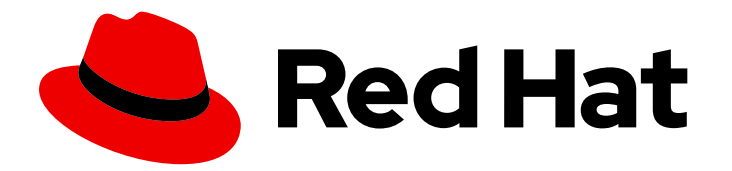

# Red Hat Process Automation Manager 7.11

Integrating Red Hat Process Automation Manager with other products and components

Last Updated: 2023-02-02

### Legal Notice

Copyright © 2023 Red Hat, Inc.

The text of and illustrations in this document are licensed by Red Hat under a Creative Commons Attribution–Share Alike 3.0 Unported license ("CC-BY-SA"). An explanation of CC-BY-SA is available at

http://creativecommons.org/licenses/by-sa/3.0/

. In accordance with CC-BY-SA, if you distribute this document or an adaptation of it, you must provide the URL for the original version.

Red Hat, as the licensor of this document, waives the right to enforce, and agrees not to assert, Section 4d of CC-BY-SA to the fullest extent permitted by applicable law.

Red Hat, Red Hat Enterprise Linux, the Shadowman logo, the Red Hat logo, JBoss, OpenShift, Fedora, the Infinity logo, and RHCE are trademarks of Red Hat, Inc., registered in the United States and other countries.

Linux ® is the registered trademark of Linus Torvalds in the United States and other countries.

Java ® is a registered trademark of Oracle and/or its affiliates.

XFS ® is a trademark of Silicon Graphics International Corp. or its subsidiaries in the United States and/or other countries.

MySQL<sup>®</sup> is a registered trademark of MySQL AB in the United States, the European Union and other countries.

Node.js ® is an official trademark of Joyent. Red Hat is not formally related to or endorsed by the official Joyent Node.js open source or commercial project.

The OpenStack ® Word Mark and OpenStack logo are either registered trademarks/service marks or trademarks/service marks of the OpenStack Foundation, in the United States and other countries and are used with the OpenStack Foundation's permission. We are not affiliated with, endorsed or sponsored by the OpenStack Foundation, or the OpenStack community.

All other trademarks are the property of their respective owners.

### Abstract

This document describes how to integrate Red Hat Process Automation Manager with other products and components, such as Spring Boot, Red Hat Single Sign-On, and other supported products.

### Table of Contents

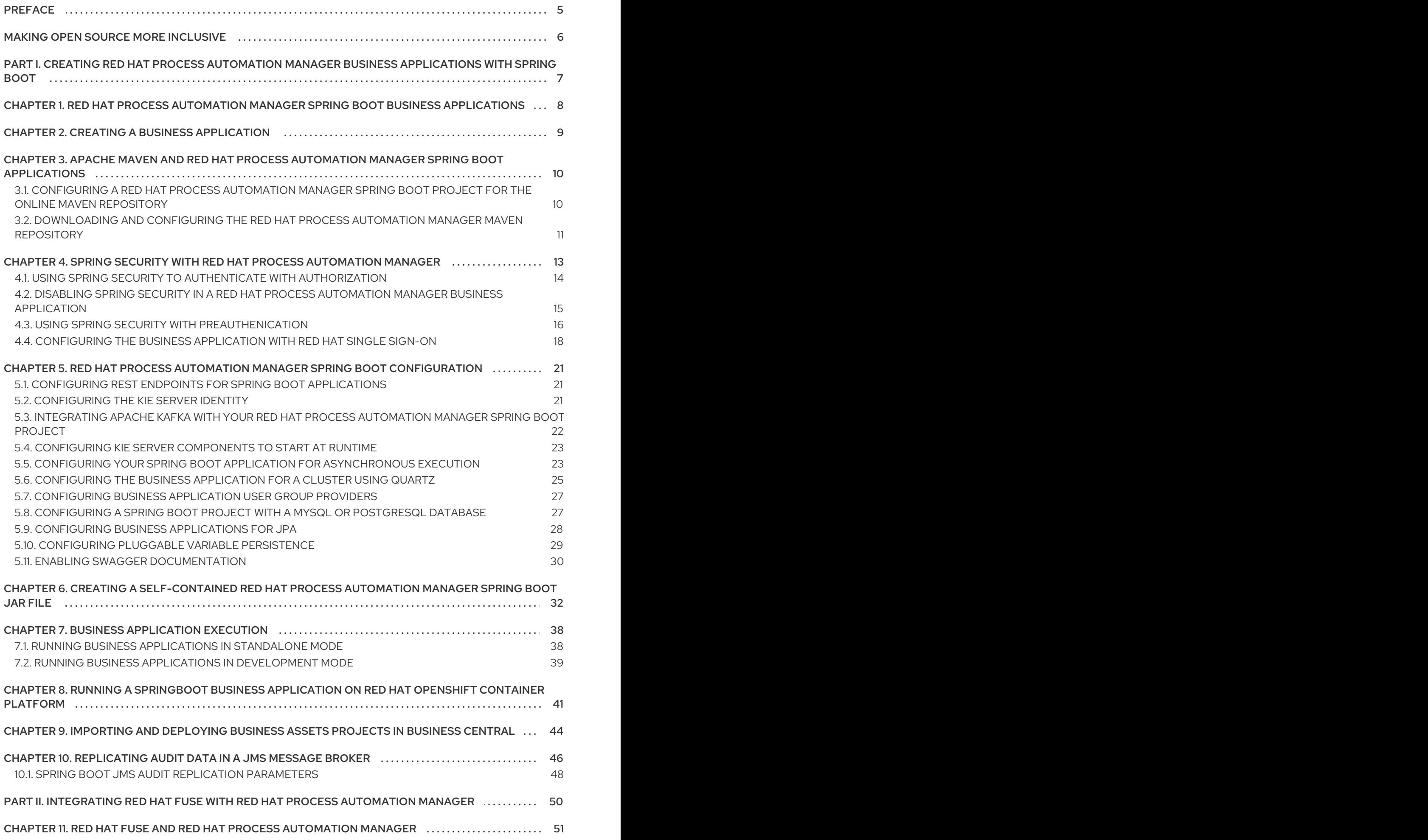

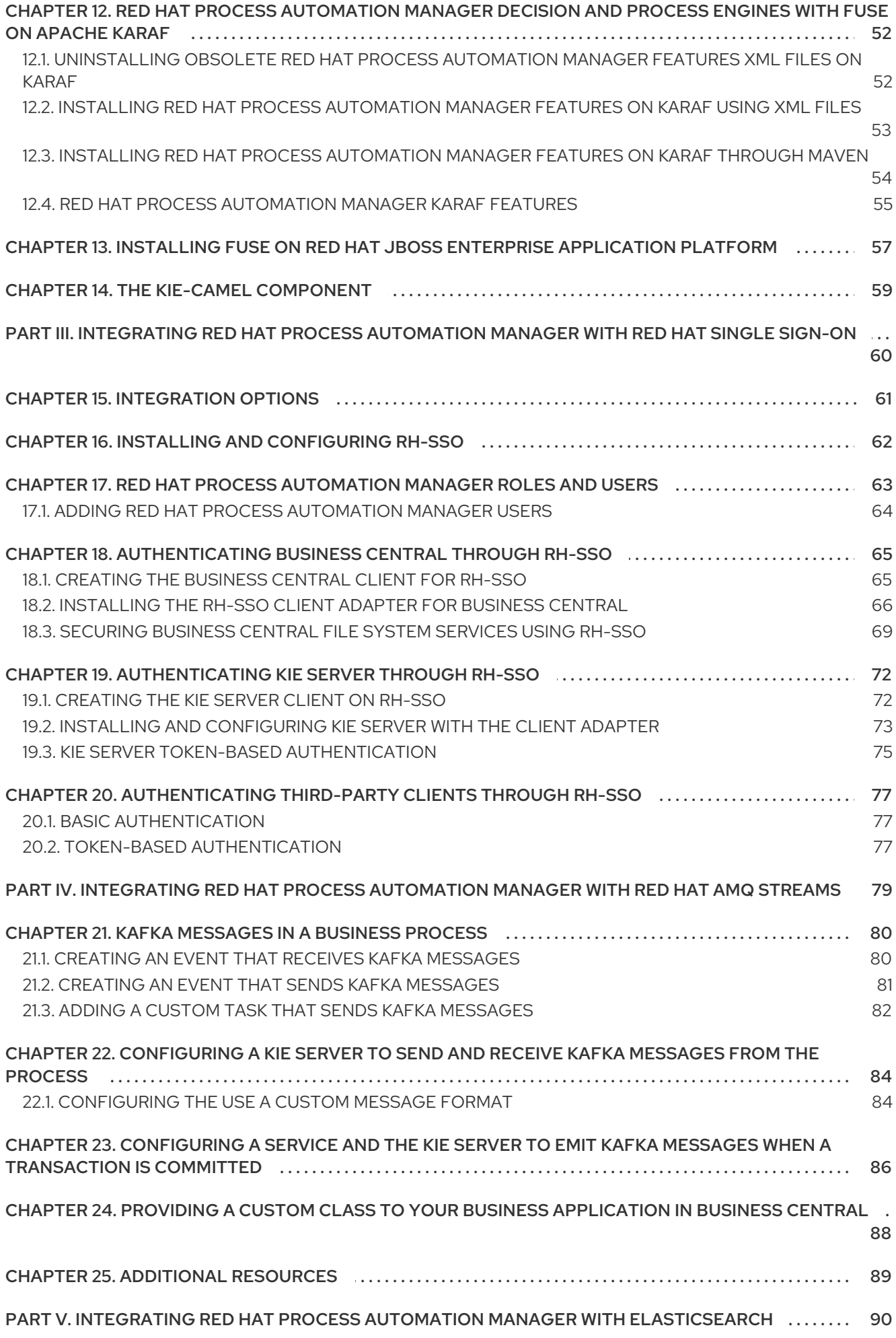

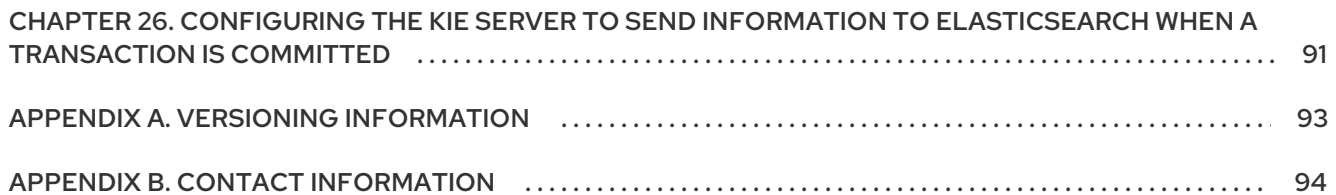

# PREFACE

<span id="page-8-0"></span>As a developer or system administrator, you can integrate Red Hat Process Automation Manager with other products and components, such as Spring Boot, Red Hat Single Sign-On, and other supported products.

# MAKING OPEN SOURCE MORE INCLUSIVE

<span id="page-9-0"></span>Red Hat is committed to replacing problematic language in our code, documentation, and web properties. We are beginning with these four terms: master, slave, blacklist, and whitelist. Because of the enormity of this endeavor, these changes will be implemented gradually over several upcoming releases. For more details, see *our CTO Chris Wright's [message](https://www.redhat.com/en/blog/making-open-source-more-inclusive-eradicating-problematic-language)* .

# <span id="page-10-0"></span>PART I. CREATING RED HAT PROCESS AUTOMATION MANAGER BUSINESS APPLICATIONS WITH SPRING BOOT

As a developer, you can use Spring Boot starters through the business [applications](https://start.jbpm.org) website to quickly create Red Hat Process Automation Manager business applications, configure those applications, and deploy them to an existing service or in the cloud.

# <span id="page-11-0"></span>CHAPTER 1. RED HAT PROCESS AUTOMATION MANAGER SPRING BOOT BUSINESS APPLICATIONS

Spring Framework is a Java platform that provides comprehensive infrastructure support for developing Java applications. Spring Boot is a lightweight framework based on Spring Boot starters. Spring Boot starters are **pom.xml** files that contain a set of dependency descriptors that you can include in your Spring Boot project.

Red Hat Process Automation Manager Spring Boot business applications are flexible, UI-agnostic logical groupings of individual services that provide certain business capabilities. Business applications are based on Spring Boot starters. They are usually deployed separately and can be versioned individually. A complete business application enables a domain to achieve specific business goals, for example order management or accommodation management.

On the business [application](https://start.jbpm.org) website you can create a Process Automation Manager, Decision Manager, or Red Hat build of OptaPlanner business application. After you create and configure your business application, you can deploy it to an existing service or to the cloud, through OpenShift.

Business applications can contain one or more of the following projects and more than one project of the same type:

- Business assets (KJAR): Contains business processes, rules, and forms and are easily imported into Business Central.
- Data model: Data model projects provide common data structures that are shared between the service projects and business assets projects. This enables proper encapsulation, promotes reuse, and reduces shortcuts. Each service project can expose its own public data model.
- Service: A deployable project that provides the actual service with various capabilities. It includes the business logic that operates your business. In most cases, a service project includes business assets and data model projects. A business application can split services into smaller component service projects for better manageability.

# CHAPTER 2. CREATING A BUSINESS APPLICATION

<span id="page-12-0"></span>You can use the business [application](https://start.jbpm.org) website to quickly and easily create business applications using the Spring Boot framework. Doing this by-passes the need to install and configure Red Hat Process Automation Manager.

#### Procedure

1. Enter the following URL in a web browser:

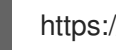

https://start.jbpm.org

- 2. Click Configure your business application.
- 3. Click Business Automation and click Next.
- 4. Enter a package and application name.
- 5. Select Enterprise 7.11 from the Version menu and click Next.

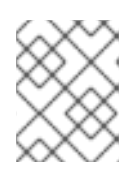

#### **NOTE**

You must select Enterprise 7.11 to create a Red Hat Process Automation Manager business application.

- 6. Select the project types that you want to include in your project. You can include more than one project type.
	- **Business Assets:** Contains business processes, rules, and forms and are easily imported into Business Central. Select Dynamic Assets instead if you want to add adaptive and dynamic assets such as cases.
	- Data Model: Provides common data structures that are shared between the service projects and business assets projects. This enables proper encapsulation, promotes reuse, and reduces shortcuts. Each service project can expose its own public data model.
	- **Service:** Includes business logic that operates your business.
- 7. Click Generate business application. The **<BUSINESS-APPLICATION>.zip** file downloads, where **<BUSINESS-APPLICATION>** is the name that you entered in the Application Name box.
- 8. Extract the **<BUSINESS-APPLICATION>.zip** file.

# <span id="page-13-0"></span>CHAPTER 3. APACHE MAVEN AND RED HAT PROCESS AUTOMATION MANAGER SPRING BOOT APPLICATIONS

Apache Maven is a distributed build automation tool used in Java application development to create, manage, and build software projects. Maven uses standard configuration files called Project Object Model (POM) files to define projects and manage the build process. POM files describe the module and component dependencies, build order, and targets for the resulting project packaging and output using an XML file. This ensures that the project is built in a correct and uniform manner.

A Maven repository stores Java libraries, plug-ins, and other build artifacts. The default public repository is the Maven 2 Central Repository, but repositories can be private and internal within a company to share common artifacts among development teams. Repositories are also available from third parties.

You can use the online Maven repository with your Spring Boot projects or you can download the Red Hat Process Automation Manager Maven repository. The recommended approach is to use the online Maven repository with your Spring Boot projects. Maven settings used with a repository manager or repository on a shared server provide better control and manageability of projects.

### <span id="page-13-1"></span>3.1. CONFIGURING A RED HAT PROCESS AUTOMATION MANAGER SPRING BOOT PROJECT FOR THE ONLINE MAVEN REPOSITORY

After you create your Red Hat Process Automation Manager Spring Boot project, configure it with the online Maven Repository to store your application data.

#### **Prerequisites**

You have created a Red Hat Process Automation Manager Spring Boot project.

#### **Procedure**

- 1. In the directory that contains your Red Hat Process Automation Manager Spring Boot application, open the **<BUSINESS-APPLICATION>-service/pom.xml** file in a text editor or IDE, where **<BUSINESS-APPLICATION>** is the name of your Spring Boot project.
- 2. Add the following repository to the **repositories** element:

```
<repository>
 <id>jboss-enterprise-repository-group</id>
 <name>Red Hat JBoss Enterprise Maven Repository</name>
 <url>https://maven.repository.redhat.com/ga/</url>
 <layout>default</layout>
 <releases>
  <updatePolicy>never</updatePolicy>
 </releases>
 <snapshots>
  <updatePolicy>daily</updatePolicy>
 </snapshots>
</repository>
```
3. Add the following plug-in repository to the **pluginRepositories** element:

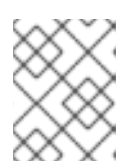

**NOTE** 

If your **pom.xml** file does not have the **pluginRepositories** element, add it as well.

<pluginRepository> <id>jboss-enterprise-repository-group</id> <name>Red Hat JBoss Enterprise Maven Repository</name> <url>https://maven.repository.redhat.com/ga/</url> <layout>default</layout> <releases> <updatePolicy>never</updatePolicy> </releases> <snapshots> <updatePolicy>daily</updatePolicy> </snapshots> </pluginRepository>

Doing this adds the productized Maven repository to your business application.

### <span id="page-14-0"></span>3.2. DOWNLOADING AND CONFIGURING THE RED HAT PROCESS AUTOMATION MANAGER MAVEN REPOSITORY

If you do not want to use the online Maven repository, you can download and configure the Red Hat Process Automation Manager Maven repository. The Red Hat Process Automation Manager Maven repository contains many of the requirements that Java developers typically use to build their applications. This procedure describes how to edit the Maven **settings.xml** file to configure the Red Hat Process Automation Manager Maven repository.

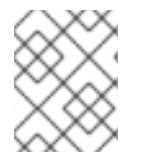

#### **NOTE**

When you configure the repository by modifying the Maven **settings.xml** file, the changes apply to all of your Maven projects.

#### **Prerequisites**

You have created a Red Hat Process Automation Manager Spring Boot project.

#### Procedure

- 1. Navigate to the Software [Downloads](https://access.redhat.com/jbossnetwork/restricted/listSoftware.html) page in the Red Hat Customer Portal (login required), and select the following product and version from the drop-down options:
	- **•** Product: Process Automation Manager
	- Version: 7.11
- 2. Download Red Hat Process Automation Manager 7.11 Maven Repository(**rhpam-7.11.0 maven-repository.zip**).
- 3. Extract the downloaded archive.
- 4. Change to the **~/.m2/** directory and open the Maven **settings.xml** file in a text editor or integrated development environment (IDE).
- 5. Add the following lines to the **<profiles>** element of the Maven **settings.xml** file, where *<MAVEN\_REPOSITORY>* is the path of the Maven repository that you downloaded. The format of *<MAVEN\_REPOSITORY>* must be **file://\$PATH**, for example **file:///home/userX/rhpam-7.11.0.GA-maven-repository/maven-repository**.
	- <profile> <id>red-hat-enterprise-maven-repository</id> <repositories> <repository> <id>red-hat-enterprise-maven-repository</id> <url>MAVEN\_REPOSITORY</url> <releases> <enabled>true</enabled> </releases> <snapshots> <enabled>false</enabled> </snapshots> </repository> </repositories> <pluginRepositories> <pluginRepository> <id>red-hat-enterprise-maven-repository</id> <url><MAVEN\_REPOSITORY></url> <releases> <enabled>true</enabled> </releases> <snapshots> <enabled>false</enabled> </snapshots> </pluginRepository> </pluginRepositories> </profile>
- 6. Add the following lines to the **<activeProfiles>** element of the Maven **settings.xml** file and save the file.

<activeProfile>red-hat-enterprise-maven-repository</activeProfile>

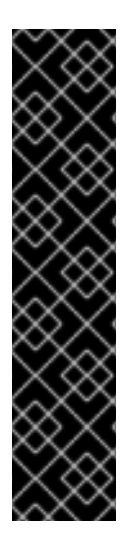

#### IMPORTANT

If your Maven repository contains outdated artifacts, you might encounter one of the following Maven error messages when you build or deploy your project, where *<ARTIFACT\_NAME>* is the name of a missing artifact and *<PROJECT\_NAME>* is the name of the project you are trying to build:

- **Missing artifact** *<PROJECT\_NAME>*
- **[ERROR] Failed to execute goal on project** *<ARTIFACT\_NAME>***; Could not resolve dependencies for** *<PROJECT\_NAME>*

To resolve the issue, delete the cached version of your local repository located in the **~/.m2/repository** directory to force a download of the latest Maven artifacts.

# <span id="page-16-0"></span>CHAPTER 4. SPRING SECURITY WITH RED HAT PROCESS AUTOMATION MANAGER

Spring Security is provided by a collection of servlet filters that make up the Spring [Security](https://spring.io/projects/spring-security) library. These filters provide authentication through user names and passwords and authorization through roles. The default Spring Security implementation generated in a Red Hat Process Automation Manager Spring Boot application provides authorization without authentication. This means that anyone with a user name and password valid for the application can access the application without a role.

The servlet filters protect your Spring Boot application against common exploits such as cross-site request forgery (CSRF) and cross-origin resource sharing (CORS). Spring Web relies on the **[DispatcherServlet](https://docs.spring.io/spring/docs/current/spring-framework-reference/web.html#mvc-servlet)** to redirect incoming HTTP requests to your underlying java REST resources annotated with the **@Controller** annotation. The **DispatchServlet** is agnostic of elements such as security. It is good practice and more efficient to handle implementation details such a security outside of the business application logic. Therefore, Spring uses filters to intercept HTTP requests before routing them to the **DispatchServlet**.

A typical Spring Security implementation consists of the following steps that use multiple servlet filters:

- 1. Extract and decode or decrypt user credentials from the HTTP request.
- 2. Complete authentication by validating the credentials against the corporate identity provider, for example a database, a web service, or Red Hat Single Sign-On.
- 3. Complete authorization by determining whether the authorized user has access rights to perform the request.
- 4. If the user is authenticated and authorized, propagate the request to the **DispatchServlet**.

Spring breaks these steps down into individual filters and chains them together in a FilterChain. This chaining method provides the flexibility required to work with almost any identity provider and security framework. With Spring Security, you can define a FilterChain for your application programmatically. The following section is from the **business-application-**

**service/src/main/java/com/company/service/DefaultWebSecurityConfig.java** file generated as part of a business application created on the **<https://start.jbpm.org>** web site.

```
@Configuration("kieServerSecurity")
@EnableWebSecurity
public class DefaultWebSecurityConfig extends WebSecurityConfigurerAdapter {
  @Override (1)
  protected void configure(HttpSecurity http) throws Exception {
     http
         .cors().and()
         .csrf().disable() (2)
         .authorizeRequests() (3)
         .antMatchers("/rest/*").authenticated().and()
         .httpBasic().and() (4)
         .headers().frameOptions().disable(); (5)
  }
```
- (1) Overrides the default **configure(HttpSecurity http)** method and defines a custom FilterChain using the Spring HttpClient fluent API/DSL
- (2) Disables common exploit filters for CORS and CSRF tokens for local testing
- (3) Requires authentication for any requests made to the pattern 'rest/\*' but no roles are defined
- (4) Allows basic authentication through the authorization header, for example header 'Authorization: Basic dGVzdF91c2VyOnBhc3N3b3Jk'
- (5) Removes the 'X-Frame-Options' header from request/response

This configuration allows any authenticated user to execute the KIE API.

Because the default implementation is not integrated into any external identity provider, users are defined in memory, in the same **DefaultWebSecurityConfg** class. The following section shows the users that are provided when you create a Red Hat Process Automation Manager Spring Boot business application:

#### @Autowired

```
public void configureGlobal(AuthenticationManagerBuilder auth) throws Exception {
  auth.inMemoryAuthentication().withUser("user").password("user").roles("kie-server");
  auth.inMemoryAuthentication().withUser("wbadmin").password("wbadmin").roles("admin");
  auth.inMemoryAuthentication().withUser("kieserver").password("kieserver1!").roles("kie-server");
}
```
### <span id="page-17-0"></span>4.1. USING SPRING SECURITY TO AUTHENTICATE WITH AUTHORIZATION

By default, anyone with a user name and password valid for the Red Hat Process Automation Manager Spring Boot application can access the application without requiring a role. Spring Security authentication and authorization are derived from the **HTTPSecurity** filter chain configuration. To protect the REST API from users that do not have a specific role mapping, use the Spring Security **.authorizeRequests()** method to match the URLs that you want to authorize.

#### **Prerequisites**

You have a Red Hat Process Automation Manager Spring Boot application.

#### Procedure

- 1. In the directory that contains your Red Hat Process Automation Manager Spring Boot application, open the **business-applicationservice/src/main/java/com/company/service/DefaultWebSecurityConfig.java** file in a text editor or IDE.
- 2. To authorize requests for access by an authenticated user only if they have a specific role, edit the **.antMatchers("/rest/\*").authenticated().and()** line in one of the following ways:
	- To authorize for a single role, edit the **antMatchers** method as shown in the following example, where **<role>** is the role that that the user must have for access:

@Configuration("kieServerSecurity") @EnableWebSecurity public class DefaultWebSecurityConfig extends WebSecurityConfigurerAdapter { @Override

protected void configure(HttpSecurity http) throws Exception { http

```
.cors().and().csrf().disable()
     .authorizeRequests()
        .antMatchers("/**").hasRole("<role>")
        .anyRequest().authenticated()
     .and().httpBasic()
     .and().headers().frameOptions().disable();
}
...
```
To authorize a user that has one of a range of roles, edit the **antMatchers** method as shown in the following example, where **<role>** and **<role1>** are each roles the user can have for access:

```
@Configuration("kieServerSecurity")
@EnableWebSecurity
public class DefaultWebSecurityConfig extends WebSecurityConfigurerAdapter {
  @Override
  protected void configure(HttpSecurity http) throws Exception {
    http
       .cors().and().csrf().disable()
       .authorizeRequests()
          .antMatchers("/**").hasAnyRole("<role>", "<role1")
          .anyRequest().authenticated()
       .and().httpBasic()
       .and().headers().frameOptions().disable();
  }
  ...
```
The **authorizeRequests** method requires authorization of requests for a specific expression. All requests must be successfully authenticated. Authentication is performed using HTTP basic authentication. If an authenticated user tries to access a resource that is protected for a role that they do not have, the user receives an **HTTP 403 (Forbidden)** error.

### <span id="page-18-0"></span>4.2. DISABLING SPRING SECURITY IN A RED HAT PROCESS AUTOMATION MANAGER BUSINESS APPLICATION

You can configure Spring Security in a Red Hat Process Automation Manager business application to provide the security context without authentication.

#### **Prerequisites**

You have a Red Hat Process Automation Manager Spring Boot application.

#### Procedure

- 1. In the directory that contains your Red Hat Process Automation Manager Spring Boot application, open the **business-applicationservice/src/main/java/com/company/service/DefaultWebSecurityConfig.java** file in a text editor or integrated development environment (IDE).
- 2. Edit the **.antMatchers** method as shown in the following example:

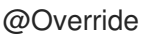

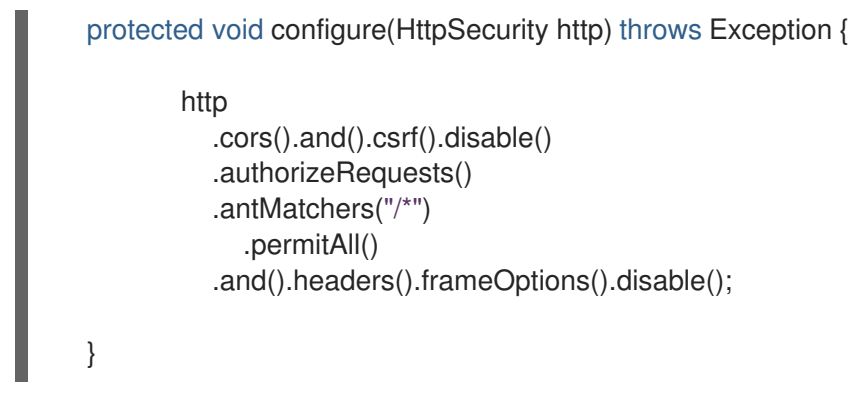

The **PermitAll** method allows any and all requests for the specified URL pattern.

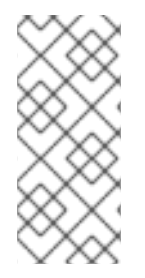

#### **NOTE**

Because no security context is passed in the **HttpServletRequest**, Spring creates an **AnonymousAuthenticationToken** and populates the **SecurityContext** with the **anonymousUser** user with no designated roles other than the **ROLE\_ANONYMOUS** role. The user will not have access to many of the features of the application, for example they will be unable to assign actions to group assigned tasks.

### <span id="page-19-0"></span>4.3. USING SPRING SECURITY WITH PREAUTHENICATION

If you disable Spring Security authentication by using the **PermitAll** method, any user can log in to the application, but users will have limited access and functionality. However, you can preauthenticate a user, for example a designated service account, so a group of users can use the same login but have all of the permissions that they require. That way, you do not need to create credentials for each user.

The easiest way to implement preauthentication is to create a custom filter servlet and add it before the security FilterChain in the **DefaultWebSecurityConfig** class. This way, you can inject a customized, profile-based security context, control its contents, and keep it simple.

#### **Prerequisites**

You have a Red Hat Process Automation Manager Spring Boot application and you have disabled Spring Security as Section 4.2, "Disabling Spring Security in a Red Hat Process Automation Manager business [application".](#page-18-0)

#### Procedure

1. Create the following class that extends the **AnonymousAuthenticationFilter** class:

import org.springframework.security.authentication.AnonymousAuthenticationToken; import org.springframework.security.core.Authentication; import org.springframework.security.core.AuthenticationException; import org.springframework.security.core.GrantedAuthority; import org.springframework.security.core.authority.SimpleGrantedAuthority; import org.springframework.security.core.context.SecurityContextHolder; import org.springframework.security.web.authentication.AnonymousAuthenticationFilter; import javax.servlet.FilterChain; import javax.servlet.ServletException; import javax.servlet.ServletRequest; import javax.servlet.ServletResponse;

import javax.servlet.http.HttpServletRequest;

```
import java.io.IOException;
import java.util.Arrays;
import java.util.Collections;
import java.util.List;
public class <CLASS_NAME> extends AnonymousAuthenticationFilter {
  private static final Logger log = LoggerFactory.getLogger(<CLASS_NAME>.class);
  public AnonymousAuthFilter() {
    super("PROXY_AUTH_FILTER");
  }
  @Override
  public void doFilter(ServletRequest req, ServletResponse res, FilterChain chain)
       throws IOException, ServletException {
SecurityContextHolder.getContext().setAuthentication(createAuthentication((HttpServletReques
t) req));
    log.info("SecurityContextHolder pre-auth user: {}", SecurityContextHolder.getContext());
    if (log.isDebugEnabled()) {
       log.debug("Populated SecurityContextHolder with authenticated user: {}",
            SecurityContextHolder.getContext().getAuthentication());
    }
    chain.doFilter(req, res);
  }
  @Override
  protected Authentication createAuthentication(final HttpServletRequest request)
       throws AuthenticationException {
    log.info("<ANONYMOUS_USER>");
    List<? extends GrantedAuthority> authorities = Collections
          .unmodifiableList(Arrays.asList(new SimpleGrantedAuthority("<ROLE>")
         ));
    return new AnonymousAuthenticationToken("ANONYMOUS", "
<ANONYMOUS_USER>", authorities);
  }
}
```
- 2. Replace the following variables:
	- Replace **<CLASS\_NAME>** with a name for this class, for example **AnonymousAuthFilter**.
	- **•** Replace <ANONYMOUS USER> with a user ID, for example Service Group.
	- Replace **<ROLE>** with the role that has the privileges that you want to give to **<ANONYMOUS\_USER>**.
- 3. If you want to give **<ANONYMOUS\_USER>** more than one role, add additional roles as shown in the following example:

.unmodifiableList(Arrays.asList(new SimpleGrantedAuthority("<ROLE>") , new SimpleGrantedAuthority("<ROLE2>")

4. Add **.anonymous().authenticationFilter(new <CLASS\_NAME>()).and()** to the **businessapplication-service/src/main/java/com/company/service/DefaultWebSecurityConfig.java** file, where <CLASS NAME> is the name of the class that you created:

```
@Override
  protected void configure(HttpSecurity http) throws Exception {
         http
            .anonymous().authenticationFilter(new <CLASS_NAME>()).and() // Override
anonymousUser
            .cors().and().csrf().disable()
            .authorizeRequests()
            .antMatchers("/*").permitAll()
            .and().headers().frameOptions().disable();
  }
```
### <span id="page-21-0"></span>4.4. CONFIGURING THE BUSINESS APPLICATION WITH RED HAT SINGLE SIGN-ON

Most organizations provide user and group details through single sign-on (SSO) tokens. You can use Red Hat Single Sign-On (RHSSO) to enable single sign-on between your services and to have a central place to configure and manage your users and roles.

#### **Prerequisites**

• You have a Spring Boot application ZIP file that you created using the business [applications](http://start.jbpm.org) website.

#### Procedure

- 1. Download and install RHSSO. For [instructions,](https://access.redhat.com/documentation/en-us/red_hat_single_sign-on/7.4/html/getting_started_guide/) see the *Red Hat Single Sign-On Getting Started Guide*.
- 2. Configure RHSSO:
	- a. Either use the default master realm or create a new realm.

A realm manages a set of users, credentials, roles, and groups. A user belongs to and logs into a realm. Realms are isolated from one another and can only manage and authenticate the users that they control.

- b. Create the **springboot-app** client and set the **AccessType** to public.
- c. Set a valid redirect URI and web origin according to your local setup, as shown in the following example:
	- Valid redirect URIs: **http://localhost:8090/\***
	- Web origin: **http://localhost:8090**
- d. Create realm roles that are used in the application.
- e. Create users that are used in the application and assign roles to them.
- 3. Add the following element and property to the Spring Boot project **pom.xml** file, where **<KEYCLOAK VERSION>** is the version of Keycloak that you are using:

```
<properties>
 <version.org.keycloak><KEYCLOAK_VERSION></version.org.keycloak>
</properties>
```
4. Add the following dependencies to the Spring Boot project **pom.xml** file:

```
<dependencyManagement>
 <dependencies>
  <dependency>
   <groupId>org.keycloak.bom</groupId>
   <artifactId>keycloak-adapter-bom</artifactId>
   <version>${version.org.keycloak}</version>
   <type>pom</type>
   <scope>import</scope>
  </dependency>
 </dependencies>
</dependencyManagement>
 ....
<dependency>
 <groupId>org.keycloak</groupId>
```
<artifactId>keycloak-spring-boot-starter</artifactId>

5. In your Spring Boot project directory, open the **business-application-**</dependency>

**service/src/main/resources/application.properties** file and add the following lines:

# keycloak security setup keycloak.auth-server-url=http://localhost:8100/auth keycloak.realm=master keycloak.resource=springboot-app keycloak.public-client=true keycloak.principal-attribute=preferred\_username keycloak.enable-basic-auth=true

6. Modify the **business-application-**

**service/src/main/java/com/company/service/DefaultWebSecurityConfig.java** file to ensure that Spring Security works correctly with RHSSO:

import org.keycloak.adapters.KeycloakConfigResolver; import org.keycloak.adapters.springboot.KeycloakSpringBootConfigResolver; import org.keycloak.adapters.springsecurity.authentication.KeycloakAuthenticationProvider; import org.keycloak.adapters.springsecurity.config.KeycloakWebSecurityConfigurerAdapter; import org.springframework.beans.factory.annotation.Autowired; import org.springframework.context.annotation.Bean; import org.springframework.context.annotation.Configuration; import org.springframework.security.config.annotation.authentication.builders.AuthenticationManagerB uilder;

```
import org.springframework.security.config.annotation.web.builders.HttpSecurity;
import org.springframework.security.config.annotation.web.configuration.EnableWebSecurity;
import org.springframework.security.core.authority.mapping.SimpleAuthorityMapper;
import org.springframework.security.core.session.SessionRegistryImpl;
import
org.springframework.security.web.authentication.session.RegisterSessionAuthenticationStrateg
y;
import
org.springframework.security.web.authentication.session.SessionAuthenticationStrategy;
@Configuration("kieServerSecurity")
@EnableWebSecurity
public class DefaultWebSecurityConfig extends KeycloakWebSecurityConfigurerAdapter {
  @Override
  protected void configure(HttpSecurity http) throws Exception {
    super.configure(http);
    http
    .csrf().disable()
     .authorizeRequests()
       .anyRequest().authenticated()
       .and()
    .httpBasic();
  }
  @Autowired
  public void configureGlobal(AuthenticationManagerBuilder auth) throws Exception {
    KeycloakAuthenticationProvider keycloakAuthenticationProvider =
keycloakAuthenticationProvider();
    SimpleAuthorityMapper mapper = new SimpleAuthorityMapper();
    mapper.setPrefix("");
    keycloakAuthenticationProvider.setGrantedAuthoritiesMapper(mapper);
    auth.authenticationProvider(keycloakAuthenticationProvider);
  }
  @Bean
  public KeycloakConfigResolver KeycloakConfigResolver() {
    return new KeycloakSpringBootConfigResolver();
  }
  @Override
  protected SessionAuthenticationStrategy sessionAuthenticationStrategy() {
    return new RegisterSessionAuthenticationStrategy(new SessionRegistryImpl());
  }
}
```
# <span id="page-24-0"></span>CHAPTER 5. RED HAT PROCESS AUTOMATION MANAGER SPRING BOOT CONFIGURATION

After you create your Spring Boot project, you can configure several components to customize your application.

### <span id="page-24-1"></span>5.1. CONFIGURING REST ENDPOINTS FOR SPRING BOOT APPLICATIONS

After you create your Spring Boot project, you can configure the host, port, and path for the REST endpoint for your Spring Boot application.

#### **Prerequisites**

You have a ZIP file that you created using the business [application](http://start.jbpm.org) website.

#### Procedure

- 1. Extract the Spring Boot project ZIP file and navigate to the **<BUSINESS-APPLICATION>/<BUSINESS-APPLICATION>-service/src/main/resources** folder, where **<BUSINESS-APPLICATION>** is the name of your Spring Boot project.
- 2. Open the **application.properties** file in a text editor.
- 3. Configure the host, port, and path for the REST endpoints, where **<ADDRESS>** is the server address and **<PORT>** is the server port:

server.address=<ADDRESS> server.port=<PORT> cxf.path=/rest

The following example adds the REST endpoint to the address **localhost** on port **8090**.

server.address=localhost server.port=8090 cxf.path=/rest

### <span id="page-24-2"></span>5.2. CONFIGURING THE KIE SERVER IDENTITY

After you create your Spring Boot project, you can configure KIE Server so that it can be easily identified.

#### **Prerequisites**

You have a Spring Boot business [application](http://start.jbpm.org) ZIP file that you created using the business application website.

#### Procedure

1. Extract the Spring Boot project ZIP file and navigate to the **<BUSINESS-APPLICATION>/<BUSINESS-APPLICATION>-service/src/main/resources** folder, where **<BUSINESS-APPLICATION>** is the name of your Spring Boot project.

- 2. Open the **application.properties** file in a text editor.
- 3. Configure the KIE Server parameters as shown in the following example:

kieserver.serverId=<BUSINESS-APPLICATION>-service kieserver.serverName=<BUSINESS-APPLICATION>-service kieserver.location=http://localhost:8090/rest/server kieserver.controllers=http://localhost:8080/business-central/rest/controller

The following table describes the KIE Server parameters that you can configure in your business project:

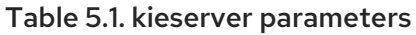

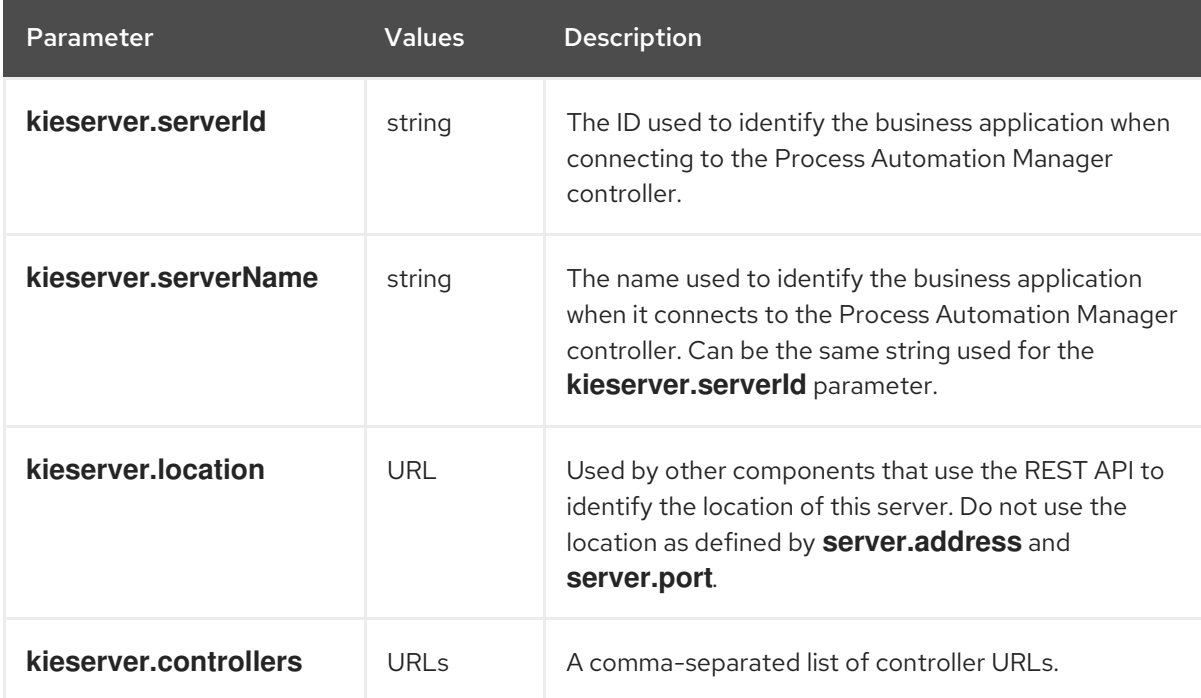

### <span id="page-25-0"></span>5.3. INTEGRATING APACHE KAFKA WITH YOUR RED HAT PROCESS AUTOMATION MANAGER SPRING BOOT PROJECT

Apache Kafka is a distributed data streaming platform that can publish, subscribe to, store, and process streams of records in real time. It is designed to handle data streams from multiple sources and deliver them to multiple consumers. Apache Kafka is an alternative to a traditional enterprise messaging system.

You can integrate Apache Kafka with your Red Hat Process Automation Manager Spring Boot project.

#### **Prerequisites**

You have an existing Red Hat Process Automation Manager Spring Boot project.

#### Procedure

- 1. In your Spring Boot project directory, open the **business-applicationservice/src/main/resources/application.properties** file.
- 2. Add the **kieserver.kafka.enabled** system property with value **true**:

#### kieserver.kafka.enabled=true

#### Additional resources

*Integrating Red Hat Process [Automation](https://access.redhat.com/documentation/en-us/red_hat_process_automation_manager/7.11/html-single/integrating_red_hat_process_automation_manager_with_other_products_and_components#assembly-integrating-amq-streams) Manager with Red Hat AMQ Streams*

### <span id="page-26-0"></span>5.4. CONFIGURING KIE SERVER COMPONENTS TO START AT RUNTIME

If you selected Business Automation when you created your Spring Boot business application, you can specify which KIE Server components must start at runtime.

#### **Prerequisites**

• You have a Spring Boot business [application](http://start.jbpm.org) ZIP file that you created using the business application website.

#### Procedure

- 1. Extract the Spring Boot project ZIP file and navigate to the **<BUSINESS-APPLICATION>/<BUSINESS-APPLICATION>-service/src/main/resources** folder, where **<BUSINESS-APPLICATION>** is the name of your Spring Boot project.
- 2. Open the **application.properties** file in a text editor.
- 3. To set a component to start at runtime, set the value of the component to **true.** The following table lists the components that you can set to start at runtime:

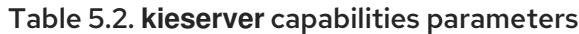

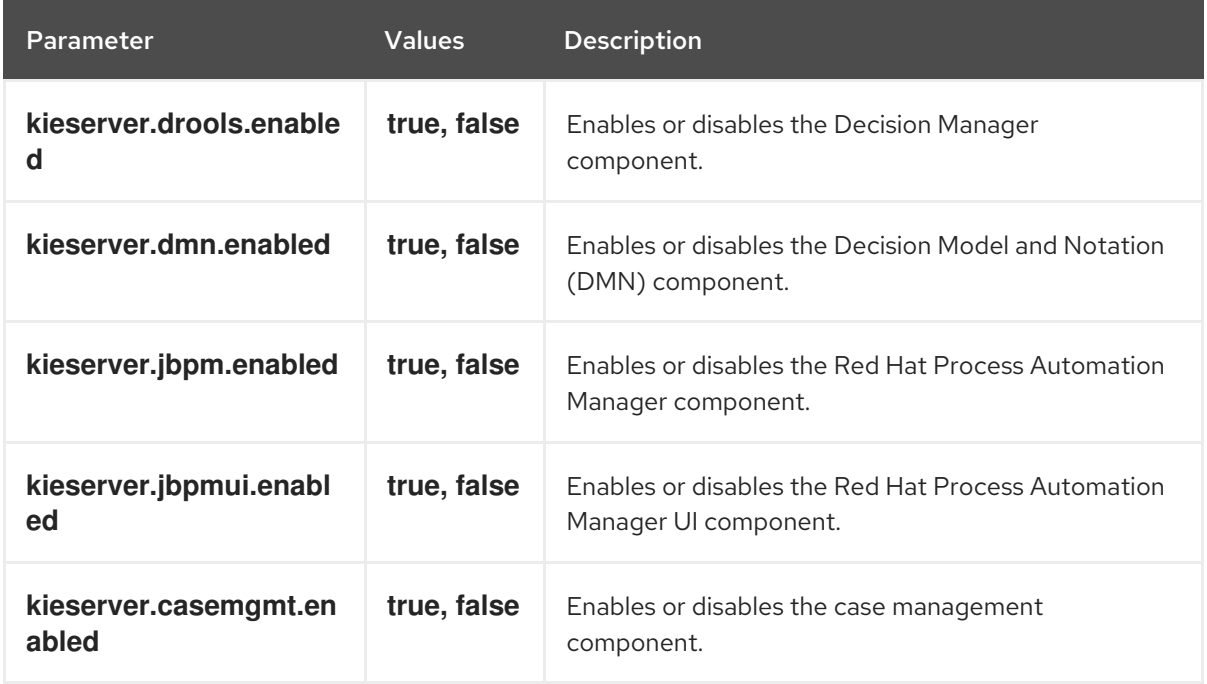

### <span id="page-26-1"></span>5.5. CONFIGURING YOUR SPRING BOOT APPLICATION FOR ASYNCHRONOUS EXECUTION

After you create your Spring Boot project, you can use the **jbpm.executor** parameters to enable asynchronous execution.

#### Prerequisites

• You have a Spring Boot business [application](http://start.jbpm.org) ZIP file that you created using the business application website.

#### Procedure

- 1. Extract the Spring Boot project ZIP file and navigate to the **<BUSINESS-APPLICATION>/<BUSINESS-APPLICATION>-service/src/main/resources** folder, where **<BUSINESS-APPLICATION>** is the name of your Spring Boot project.
- 2. Open the **application.properties** file in a text editor.
- 3. To enable asynchronous execution, set the value of the **jbpm.executor.enabled** parameter to **true**, uncomment the other **jbpm.executor** parameters, and change the values as required, as shown in the following example:

jbpm.executor.enabled=true jbpm.executor.retries=5 jbpm.executor.interval=0 jbpm.executor.threadPoolSize=1 jbpm.executor.timeUnit=SECONDS

The following table describes the executor parameters that you can configure in your business project:

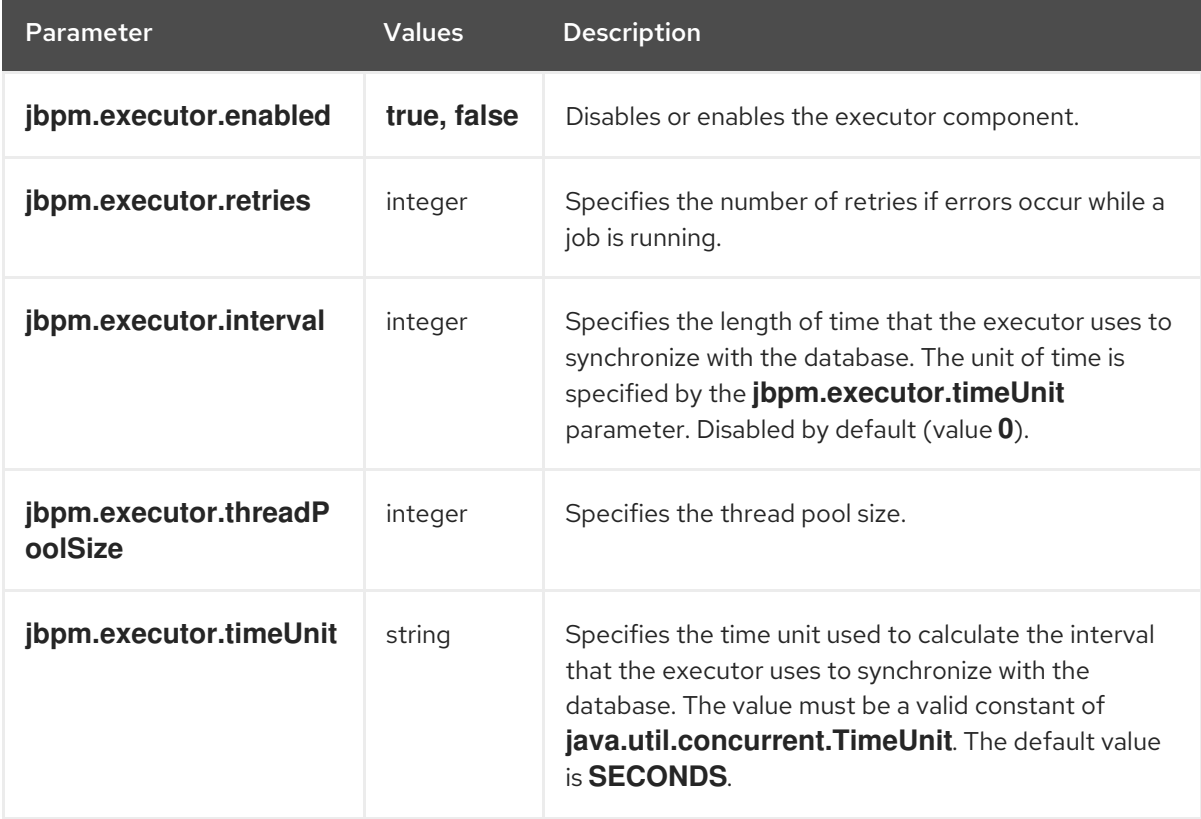

#### Table 5.3. Executor parameters

### <span id="page-28-0"></span>5.6. CONFIGURING THE BUSINESS APPLICATION FOR A CLUSTER USING QUARTZ

If you plan to run your application in a cluster, you must configure the Quartz timer service.

#### **Prerequisites**

You have a ZIP file that you created using the business [application](http://start.jbpm.org) website, that you want to use in a cluster.

#### Procedure

1. Create the **quartz.properties** file and add the following content:

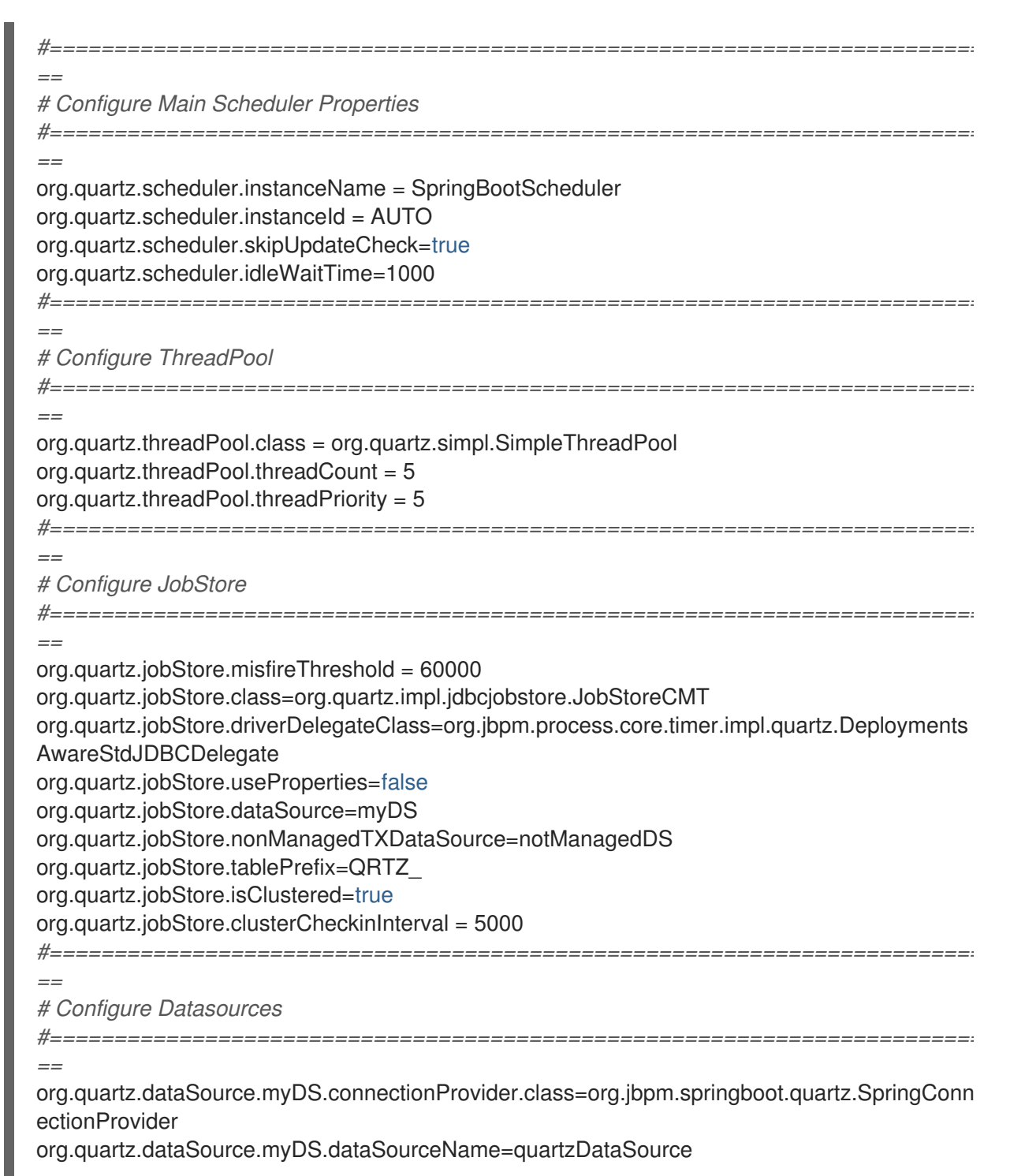

org.quartz.dataSource.notManagedDS.connectionProvider.class=org.jbpm.springboot.quartz.S pringConnectionProvider

org.quartz.dataSource.notManagedDS.dataSourceName=quartzNotManagedDataSource

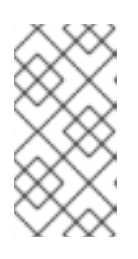

#### **NOTE**

Data source names in the Quartz configuration file refer to Spring beans. The connection provider must be set to

**org.jbpm.springboot.quartz.SpringConnectionProvider** to enable integration with Spring-based data sources.

2. To enable the Quartz clustered timers and set the path of the **quartz.properties** file that you created in the previous step, include the following properties in the **<BUSINESS-APPLICATION>/<BUSINESS-APPLICATION> service/src/main/resourcesapplication.properties** file, where **<BUSINESS-APPLICATION>** is the name of your Spring Boot project.

jbpm.quartz.enabled=true jbpm.quartz.configuration=quartz.properties

3. Create a managed and an unmanaged data source by adding the following content to the **<BUSINESS-APPLICATION>/<BUSINESS-APPLICATION> service/src/main/resources/application.properties** file:

*# enable to use database as storage* jbpm.quartz.db=true

quartz.datasource.name=quartz quartz.datasource.username=sa quartz.datasource.password=sa quartz.datasource.url=jdbc:h2:./target/spring-boot-jbpm;MVCC=true quartz.datasource.driver-class-name=org.h2.Driver

*# used to configure connection pool* quartz.datasource.dbcp2.maxTotal=15

*# used to initialize quartz schema* quartz.datasource.initialization=true spring.datasource.schema=classpath\*:<QUARTZ\_TABLES\_H2>.sql spring.datasource.initialization-mode=always

In the preceding example, replace **<QUARTZ\_TABLES\_H2>** with the name of a Quartz H2 database schema script. The last three lines of the preceding configuration initialize the database schema.

By default, Quartz requires two data sources:

- Managed data source to participate in the transaction of the decision engine or process engine
- Unmanaged data source to look up timers to trigger without any transaction handling

Red Hat Process Automation Manager business applications assume that the Quartz database (schema) will be co-located with Red Hat Process Automation Manager tables and therefore produce data sources used for transactional operations for Quartz.

The other (non transactional) data source must be configured but it should point to the same database as the main data source.

### <span id="page-30-0"></span>5.7. CONFIGURING BUSINESS APPLICATION USER GROUP PROVIDERS

With Red Hat Process Automation Manager, you can manage human-centric activities. To provide integration with user and group repositories, you can use two KIE API entry points:

- **UserGroupCallback**: Responsible for verifying whether a user or group exists and for collecting groups for a specific user
- **UserInfo**: Responsible for collecting additional information about users and groups, for example email addresses and preferred language

You can configure both of these components by providing alternative code, either code provided out of the box or custom developed code.

For the **UserGroupCallback** component, retain the default implementation because it is based on the security context of the application. For this reason, it does not matter which backend store is used for authentication and authorisation (for example, RH-SSO). It will be automatically used as a source of information for collecting user and group information.

The **UserInfo** component is a separate component because it collects more advanced information.

#### **Prerequisites**

• You have a ZIP file that you created using the business [application](http://start.jbpm.org) website and that contains a business automation project.

#### Procedure

1. To provide an alternative implementation of **UserGroupCallback**, add the following code to the Application class or a separate class annotated with **@Configuration**:

```
@Bean(name = "userGroupCallback")
public UserGroupCallback userGroupCallback(IdentityProvider identityProvider) throws
IOException {
  return new MyCustomUserGroupCallback(identityProvider);
}
```
2. To provide an alternative implementation of **UserInfo**, add the following code to the Application class or a separate class annotated with **@Configuration**:

```
@Bean(name = "userInfo")
public UserInfo userInfo() throws IOException {
  return new MyCustomUserInfo();
}
```
### <span id="page-30-1"></span>5.8. CONFIGURING A SPRING BOOT PROJECT WITH A MYSQL OR POSTGRESQL DATABASE

Red Hat Process Automation Manager business applications are generated with the default H2 database. You can change the database type to MySQL or PostgreSQL.

#### **Prerequisites**

You have a Spring Boot application file that you created using the business [applications](http://start.jbpm.org) website.

#### Procedure

- 1. Extract the Spring Boot project ZIP file and navigate to the **<BUSINESS-APPLICATION>/<BUSINESS-APPLICATION>-service/src/main/resources** folder, where **<BUSINESS-APPLICATION>** is the name of your Spring Boot project.
- 2. Open the **application.properties** file in a text editor.
- 3. Configure your Spring Boot project to use a MySQL or PostgreSQL, complete one of the following set of steps:
	- a. To configure your business application to use a MySQL database, locate the following parameters in the **application.properties** file and change the values as shown:

spring.datasource.username=jbpm spring.datasource.password=jbpm spring.datasource.url=jdbc:mysql://localhost:3306/jbpm spring.datasource.driver-classname=com.mysql.jdbc.jdbc2.optional.MysqlXADataSource

spring.jpa.properties.hibernate.dialect=org.hibernate.dialect.MySQL5InnoDBDialect

b. To configure your business application to use a PostgreSQL database, locate the following parameters in the **application.properties** file and change the values as shown:

spring.datasource.username=jbpm spring.datasource.password=jbpm spring.datasource.url=jdbc:postgresql://localhost:5432/jbpm spring.datasource.driver-class-name=org.postgresql.xa.PGXADataSource

spring.jpa.properties.hibernate.dialect=org.hibernate.dialect.PostgreSQLDialect

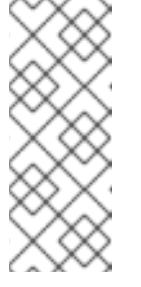

#### **NOTE**

To create a PostgreSQL schema that uses the **bytea** column type instead of the **oid** column type, set the value of the **org.kie.persistence.postgresql.useBytea** property to **true**:

org.kie.persistence.postgresql.useBytea=true

4. Save the **application.properties** file.

### <span id="page-31-0"></span>5.9. CONFIGURING BUSINESS APPLICATIONS FOR JPA

The Java Persistence API (JPA) is a standard technology that enables you to map objects to relational databases. You must configure JPA for your Red Hat Process Automation Manager business application.

#### Prerequisites

You have a ZIP file that you created using the business [applications](http://start.jbpm.org) website.

#### Procedure

- 1. Extract the **<BUSINESS-APPLICATION>.zip** file and navigate to the **<BUSINESS-APPLICATION>/<BUSINESS-APPLICATION>-service/src/main/resources** folder, where **<BUSINESS-APPLICATION>** is the name of your Spring Boot project.
- 2. Open the **application.properties** file in a text editor.
- 3. Locate the following parameters in the **application.properties** file and verify that they have the values shown:

spring.jpa.properties.hibernate.dialect=org.hibernate.dialect.H2Dialect spring.jpa.properties.hibernate.show\_sql=false spring.jpa.properties.hibernate.hbm2ddl.auto=update spring.jpa.hibernate.naming.physicalstrategy=org.hibernate.boot.model.naming.PhysicalNamingStrategyStandardImpl

4. If your business application has business automation capabilities, you can add entities to the entity manager factory by adding a comma-separated list of packages:

spring.jpa.properties.entity-scan-packages=org.jbpm.springboot.samples.entities

Business applications with business automation capabilities create an entity manager factory based on the **persistence.xml** file that comes with Red Hat Process Automation Manager. All entities found in the **org.jbpm.springboot.samples.entities** package are automatically added to the entity manager factory and used the same as any other JPA entity in the application.

#### Additional resources

For more information about configuring JPA, see the *Spring Boot [Reference](https://docs.spring.io/spring-boot/docs/2.3.4.RELEASE/reference/htmlsingle/#boot-features-jpa-and-spring-data) Guide*.

### <span id="page-32-0"></span>5.10. CONFIGURING PLUGGABLE VARIABLE PERSISTENCE

You can provide an arbitrary entity manager for configured process variable persistence in your Red Hat Process Automation Manager Spring Boot application. To do this, add named beans during the object marshalling strategy resolution. This enables you to configure a second entity manager factory based on a second data source qualifier. Note that this configuration will not interfere with the primary data source.

#### Prerequisites

You have an existing Red Hat Process Automation Manager Spring Boot project.

#### Procedure

1. Add a customized entity manager JavaBean to your java class. The following example shows an entity manager Java Bean called **auditEntityManager** for a Java Persistence API (JPA) data source:

```
@Bean(name = "auditEntityManager")
  @ConditionalOnMissingBean(name = "auditEntityManager")
  public LocalContainerEntityManagerFactoryBean
entityManagerFactory(@Qualifier("jpaAuditDataSource") DataSource dataSource,
JpaProperties ipaProperties) {
    return EntityManagerFactoryHelper.create(applicationContext,
                             dataSource,
                             jpaProperties,
                             "custom-persistent-unit",
                             "classpath:/META-INF/persistence.xml");
  }
```
The **auditEntityManager** becomes an implicit context parameter when the parameters are resolved during MVFLEX Expression Language (MVEL) evaluation.

2. Add the following marshalling stragegy to the **kie-deployment-descriptor.xml** file:

```
<marshalling-strategy>
  <resolver>mvel</resolver>
  <identifier>new
org.drools.persistence.jpa.marshaller.JPAPlaceholderResolverStrategy(auditEntityManager)
  </identifier>
  <parameters/>
  </marshalling-strategy>
```
#### Additional resources

For more information about persistence, see the "*Persisting process variables in a separate database schema in Red Hat Process [Automation](https://access.redhat.com/documentation/en-us/red_hat_process_automation_manager/7.11/html-single/managing_red_hat_process_automation_manager_and_kie_server_settings#process-variables-persist-proc_execution-server) Manager*" section in *Managing and monitoring KIE Server*.

### <span id="page-33-0"></span>5.11. ENABLING SWAGGER DOCUMENTATION

You can enable Swagger-based documentation for all endpoints available in the service project of your Red Hat Process Automation Manager business application.

#### **Prerequisites**

You have a Spring Boot application ZIP file that you created using the business [applications](http://start.jbpm.org) website.

#### Procedure

- 1. Extract the **<BUSINESS-APPLICATION>.zip** file and navigate to the **<BUSINESS-APPLICATION>/<BUSINESS-APPLICATION>-service** folder, where **<BUSINESS-APPLICATION>** is the name of your Spring Boot project.
- 2. Open the service project **pom.xml** file in a text editor.
- 3. Add the following dependencies to the service project **pom.xml** file and save the file.

٠

<dependency> <groupId>org.apache.cxf</groupId> <artifactId>cxf-rt-rs-service-description-swagger</artifactId> <version>3.2.6</version> </dependency> <dependency> <groupId>io.swagger</groupId> <artifactId>swagger-jaxrs</artifactId> <version>1.5.15</version> <exclusions> <exclusion> <groupId>javax.ws.rs</groupId> <artifactId>jsr311-api</artifactId> </exclusion> </exclusions> </dependency>

4. To enable the Swagger UI (optional), add the following dependency to the **pom.xml** file and save the file.

<dependency> <groupId>org.webjars</groupId> <artifactId>swagger-ui</artifactId> <version>2.2.10</version> </dependency>

- 5. Open the **<BUSINESS-APPLICATION>/<BUSINESS-APPLICATION> service/src/main/resources/application.properties** file in a text editor.
- 6. Add the following line to the **application.properties** file to enable Swagger support:

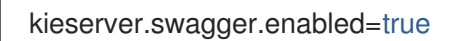

After you start the business application, you can view the Swagger document at **http://localhost:8090/rest/swagger.json**. The complete set of endpoints is available at **http://localhost:8090/rest/api-docs?url=http://localhost:8090/rest/swagger.json**.

# <span id="page-35-0"></span>CHAPTER 6. CREATING A SELF-CONTAINED RED HAT PROCESS AUTOMATION MANAGER SPRING BOOT JAR FILE

You can create a single self-contained Red Hat Process Automation Manager Spring Boot JAR file that contains a complete service, including KIE Server and one or more KJAR files. The Red Hat Process Automation Manager Spring Boot JAR file does not depend on any KJAR files loading at runtime.

If necessary, the Red Hat Process Automation Manager Spring Boot JAR file can contain multiple versions of the same KJAR file, including modules. These KJAR files can have the same **artifactID** and **groupID** attribute values, but have different **version** values.

The included KJAR files are separated from any JAR files in the **BOOT-INF/lib** directory to avoid class loader collisions. Each KJAR classpath container file is isolated from other KJAR classpath container files and does not rely on the Spring Boot class loader.

#### Prerequisites

- You have an existing Red Hat Process Automation Manager Spring Boot project.
- You have completed development of one or more KJAR files for the project.

#### Procedure

1. Build all KJAR files for the project. In the default business application, the KJAR source is contained in the **<BUSINESS-APPLICATION>/<BUSINESS-APPLICATION>-kjar** directory, where **BUSINESS-APPLICATION** is the name of the business application. Your project might include other KJAR source directories.

To build the KJAR files, for every KJAR source directory, complete the following steps:

- a. Change to the KJAR source directory.
- b. Enter the following command:

#### mvn install

This command builds the KJAR file and places it into the local Maven repository. By default, this repository is located in the **~/.m2/repo** directory.

2. In the **<BUSINESS-APPLICATION>/<BUSINESS-APPLICATION> service/src/main/resources** directory, add the following property to your Spring Boot application **application.properties** file:

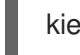

kieserver.classPathContainer=true

When this property is set to **true**, KIE Server uses the class loader used by the container to load KJAR files and their dependencies.

- 3. Complete one of the following actions to ensure that KIE Server loads the necessary KJAR modules:
	- To configure KIE Server to scans and deploy all KJAR modules available in the Spring Boot application, add the following property to the **application.properties** file:

kieserver.autoScanDeployments=true
When this property is set to **true**, KIE Server deploys all KJAR modules available in the application, whether they are declared programmatically or through the Maven plug-in.

This option is the simplest method to include all KJAR modules. However, it has two drawbacks:

- The application sets all container IDs and aliases automatically, based on the group, artifact, and version (GAV) of every KJAR module. You cannot set a custom container ID or alias for a KJAR module.
- At startup time, the application scans the JAR file and the class path for KJAR modules. Therefore, the duration of startup might be increased.

To avoid these drawbacks, you can configure every KJAR module individually using the **application.properties** file or using Java source code, as described in one of the following options.

To configure every KJAR module individually using the **application.properties** file, for each of the KJAR modules that you want to include in the service, add the following properties to the **application.properties** file:

kieserver.deployments[<n>].containerld=<container> kieserver.deployments[<n>].alias=<alias> kieserver.deployments[<n>].artifactId=<artifact> kieserver.deployments[<n>].groupId=<group> kieserver.deployments[<n>].version=<version>

Replace the following values:

- **<n>**: A sequential number: **0** for the first KJAR module, **1** for the second module, and so on
- $\circ$ **<container>**: The container ID for the KJAR module
- **<alias>**: The alias for the KJAR module
- **<artifact>**: The artifact ID for the KJAR module
- **<group>**: The group ID for the KJAR module  $\circ$
- $\circ$ **<version>**: The version ID for the KJAR module

The following example configures two versions of the **Evaluation** KJAR module:

kieserver.deployments[0].alias=evaluation\_v1 kieserver.deployments[0].containerId=evaluation\_v1 kieserver.deployments[0].artifactId=Evaluation kieserver.deployments[0].groupId=com.myspace kieserver.deployments[0].version=1.0.0-SNAPSHOT

kieserver.deployments[1].alias=evaluation\_v2 kieserver.deployments[1].containerId=evaluation\_v2 kieserver.deployments[1].artifactId=Evaluation kieserver.deployments[1].groupId=com.myspace kieserver.deployments[1].version=2.0.0-SNAPSHOT <span id="page-37-0"></span>To configure every KJAR module individually using Java source code, create a class in your business application service, similar to the following example:

```
@Configuration
public class KieContainerDeployer {
  @Bean
  public KieContainerResource evaluation_v1() {
    KieContainerResource container = new KieContainerResource("evaluation_v1",
new ReleaseId("com.myspace", "Evaluation", "1.0.0-SNAPSHOT"), STARTED);
    container.setConfigItems(Arrays.asList(new
KieServerConfigItem(KieServerConstants.PCFG_RUNTIME_STRATEGY,
"PER_PROCESS_INSTANCE", "String")));
    return container;
  }
  @Bean
  public KieContainerResource evaluation_v2() {
    KieContainerResource container = new KieContainerResource("evaluation_v2",
new ReleaseId("com.myspace", "Evaluation", "2.0.0-SNAPSHOT"), STARTED);
    container.setConfigItems(Arrays.asList(new
KieServerConfigItem(KieServerConstants.PCFG_RUNTIME_STRATEGY,
"PER_PROCESS_INSTANCE", "String")));
    return container;
  }
}
```
For every KJAR module that you want to include, create a **KieContainerResource** bean in this class. The name of the bean is the container name, the first parameter of **KieContainerResource()** is the alias name, and the parameters of **ReleaseId()** are the group ID, artifact ID, and version ID of the KJAR module.

4. Optional: If your business application will run in an Red Hat OpenShift Container Platform pod or in any other environment where the current directory is not writable, add the **spring.jta.logdir** property to the **application.properties** file and set it to a writable location. For example:

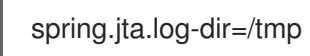

This parameter sets the location for the transaction log.

5. In the **<BUSINESS-APPLICATION>/<BUSINESS-APPLICATION>-service** directory, add the following Maven plug-in in the Spring Boot **pom.xml** file where **<GROUP\_ID>**, **<ARTIFACT\_ID>**, and **<VERSION>** are the group, artifact, and version (GAV) of a KJAR artifact that your project uses. You can find these values in the **pom.xml** file that is located in the KJAR source directory.

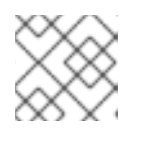

# **NOTE**

You can add more than one version of an artifact.

# <build>

<plugins> <plugin> <groupId>org.kie</groupId> <artifactId>kie-maven-plugin</artifactId>

<version>\${version.org.kie}</version> <executions> <execution> <id>copy</id> <phase>prepare-package</phase> <goals> <goal>package-dependencies-kjar</goal> </goals> </execution> </executions> <configuration> <artifactItems> <artifactItem> <groupId><GROUP\_ID></groupId> <artifactId><ARTIFACT\_ID></artifactId> <version><VERSION></version> </artifactItem> </artifactItems> </configuration> </plugin> <plugins> <build>

The artifacts required to run the KJAR will be resolved at build time.

The following example adds two version of the **Evaluation** artifact:

<build> <plugins> <plugin> <groupId>org.kie</groupId> <artifactId>kie-maven-plugin</artifactId> <version>\${version.org.kie}</version> <executions> <execution> <id>copy</id> <phase>prepare-package</phase> <goals> <goal>package-dependencies-kjar</goal> </goals> </execution> </executions> <configuration> <artifactItems> <artifactItem> <groupId>com.myspace</groupId> <artifactId>Evaluation</artifactId> <version>1.0.0-SNAPSHOT</version> </artifactItem> <artifactItem> <groupId>com.myspace</groupId> <artifactId>Evaluation</artifactId> <version>2.0.0-SNAPSHOT</version> </artifactItem> </artifactItems> </configuration>

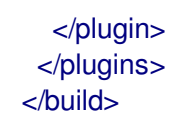

- 6. Optional: if you want to be able to configure KIE Server to communicate with a Business Central monitoring instance using WebSockets, make the following changes:
	- a. Add the following lines to the **pom.xml** file under the **<dependencies>** tag:

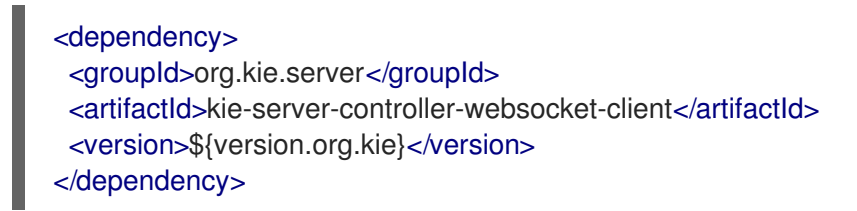

WebSockets communication with a Business Central monitoring instance is supported in all cases, including running the instance on Red Hat OpenShift Container Platform.

b. In the **<BUSINESS-APPLICATION>/<BUSINESS-APPLICATION> service/src/main/resources/application.properties** file, add or change the following properties:

kieserver.location=\${org.kie.server.location} kieserver.controllers=\${org.kie.server.controller}

7. To build the self-contained Spring Boot image, enter the following command in the **<BUSINESS-APPLICATION>/<BUSINESS-APPLICATION>-service** directory:

mvn install

8. Optional: to run the self-contained Spring Boot image, locate the JAR file in the **target** subdirectory and enter the following command:

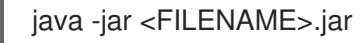

In this command, replace **<FILENAME>** with the name of the JAR file.

To configure KIE Server to connect to a Business Central monitoring instance using WebSockets and run the image, enter the following command:

java -Dorg.kie.server.location=http://<LOCATION>:<PORT>/rest/server - Dorg.kie.server.controller=ws://<BC-HOSTNAME>:<BC-PORT>/websocket/controller - Dorg.kie.server.controller.user=<USER> -Dorg.kie.server.controller.pwd=<PASSWORD> -jar <FILENAME>.jar

In this command, replace the following values:

- **•** <LOCATION> with the fully qualified host name for accessing your service. Business Central monitoring accesses the service to retrieve process information and displays a URL for the service with this host name
- **<PORT>** with the port for accessing your service, for example, **8090**
- **<BC-HOSTNAME>** with the fully qualified name of the Business Central monitoring instance
- **<BC-PORT>** with the port of the Business Central Monitoring instance, for example, **8080**
- **<USER>** with the username of a user configured on the Business Central monitoring instance
- **<PASSWORD>** with the password of the user configured on the Business Central monitoring instance
- **<FILENAME>** with the name of the JAR file

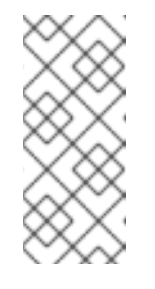

# **NOTE**

This configuration uses unsecured HTTP communication for your service. If you configure your Spring Boot business application with a valid SSL certificate, you can replace **http:** with **https:** to use secure HTTPS communication. For more information about configuring SSL on Spring Boot, see Spring Boot [documentation.](https://docs.spring.io/spring-boot/docs/2.3.4.RELEASE/reference/html/howto.html#howto-configure-ssl)

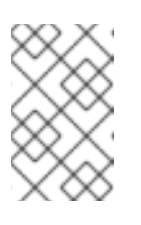

# **NOTE**

If you want to view process information from Business Central monitoring, you must ensure that the user that is logged into Business Central can also be authenticated with your service using the same password.

# CHAPTER 7. BUSINESS APPLICATION EXECUTION

By default, business applications contain a single executable project, the service project. You can execute the service project on Windows or Linux, in standalone (unmanaged) or development (managed) mode. Standalone mode enables you to start your application without additional requirements. Applications started in development mode require Business Central to be available as the Process Automation Manager controller.

# 7.1. RUNNING BUSINESS APPLICATIONS IN STANDALONE MODE

Standalone (unmanaged) mode enables you to start your business application without additional requirements.

### **Prerequisites**

- **You have a [<BUSINESS-APPLICATION>.zip](http://start.jbpm.org)** file that you created using the business applications website, where **<BUSINESS-APPLICATION>** is the name of your Spring Boot project.
- The business application is configured.

#### Procedure

- 1. Navigate to the **<BUSINESS-APPLICATION>/<BUSINESS-APPLICATION>-service** folder.
- 2. Enter one of the following commands:

#### Table 7.1. Standalone launch options

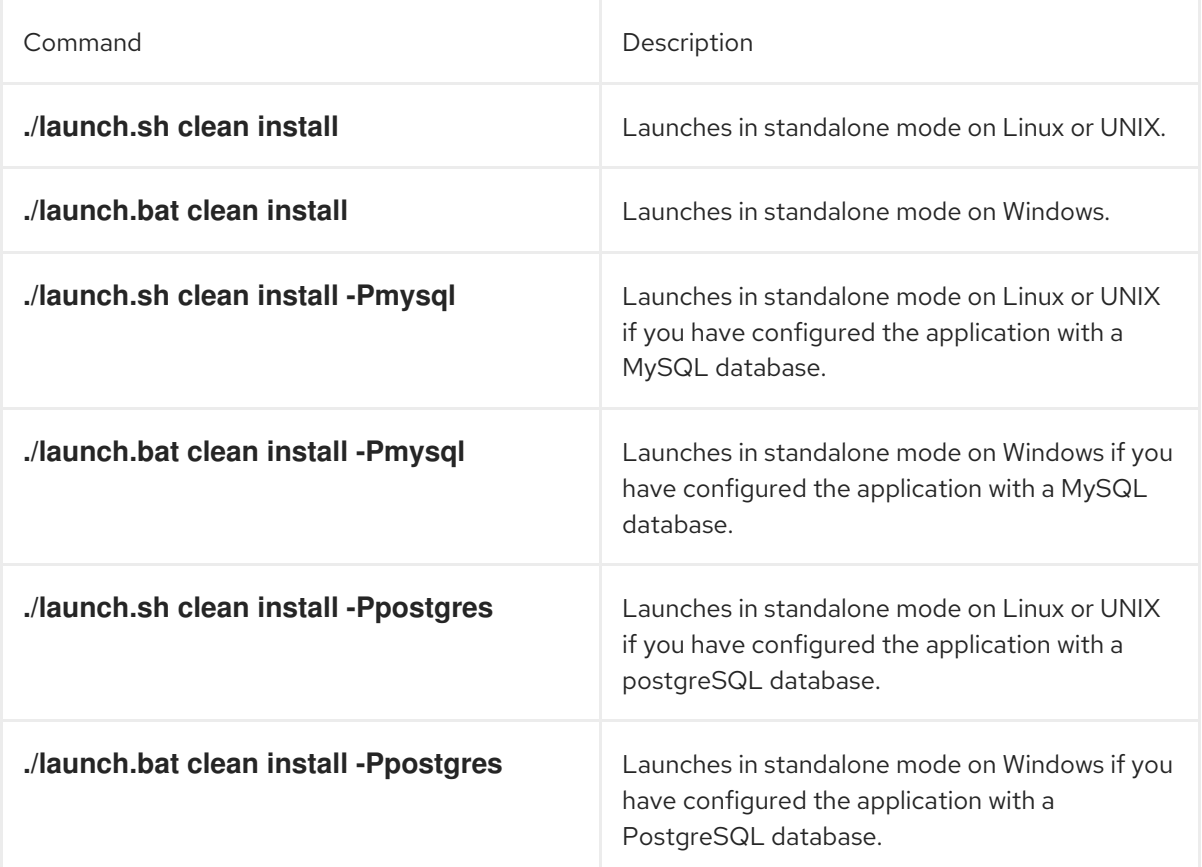

The **clean install** argument directs Maven to build a fresh installation. The projects are then built in the following order:

- **•** Data model
- Business assets
- **•** Service

The first time that you run the script, it might take a while to build the project because all dependencies of the project are downloaded. At the end of the build, the application starts.

3. Enter the following command to access your business application:

http://localhost:8090/

4. Enter the credentials **user**/**user** or **kieserver**/**kieserver1!**.

# 7.2. RUNNING BUSINESS APPLICATIONS IN DEVELOPMENT MODE

Development (managed) mode enables developers to work on a Red Hat Process Automation Manager business application business assets project and dynamically deploy changes to the business application without the need to restart it. In addition, development mode provides a complete monitoring environment for business automation capabilities, for example process instances, tasks, and jobs.

# Prerequisites

- You have a Spring Boot application ZIP file that you created using the business [applications](http://start.jbpm.org) website.
- You configured the business application.
- **•** Business Central is installed and running.

#### Procedure

- 1. Navigate to the **<BUSINESS-APPLICATION>/<BUSINESS-APPLICATION>-service** folder, where **<BUSINESS-APPLICATION>** is the name of your Spring Boot project.
- 2. Enter one of the following commands:

#### Table 7.2. Managed launch options

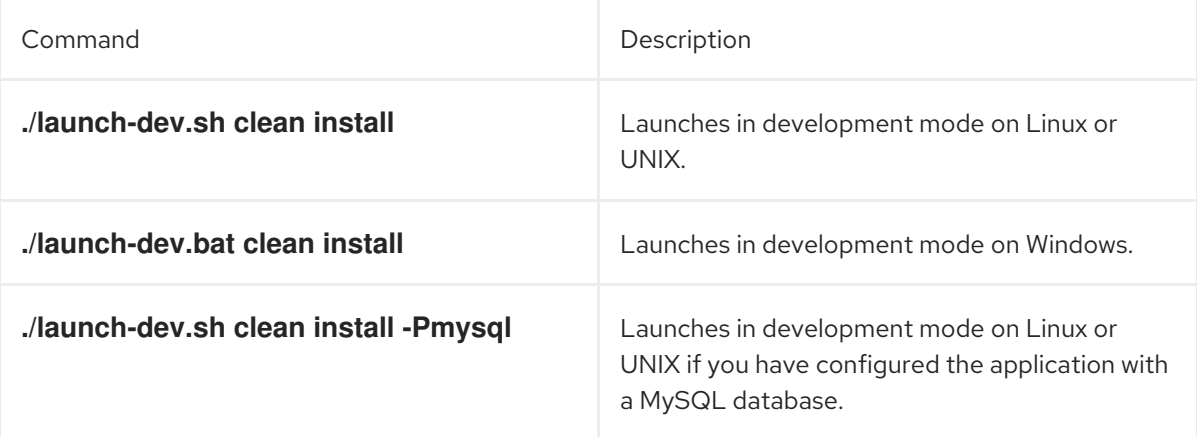

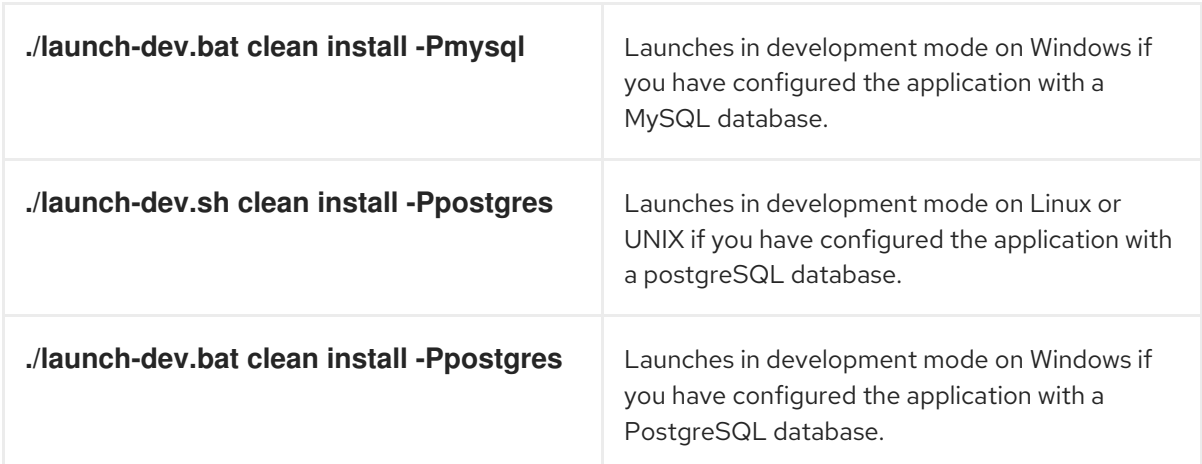

The **clean install** argument directs Maven to build a fresh installation. The projects are then built in the following order:

- Data model
- Business assets
- **•** Service

The first time that you run the script, it might take a while to build the project because all dependencies of the project are downloaded. At the end of the build, the application starts.

3. Enter the following command to access your business application:

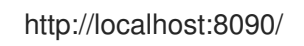

4. Enter the credentials **user**/**user** or **kieserver**/**kieserver1!**. After the business application starts, it connects to the Process Automation Manager controller and is visible in Menu → Deploy → Execution Servers in Business Central.

# CHAPTER 8. RUNNING A SPRINGBOOT BUSINESS APPLICATION ON RED HAT OPENSHIFT CONTAINER PLATFORM

To run your Red Hat Process Automation Manager SpringBoot business application on Red Hat OpenShift Container Platform, create an immutable image and push this image to your Red Hat OpenShift Container Platform environment.

Optionally, you can also use Business Central Monitoring to monitor the execution of business processes in your application.

### Prerequisites

- You have developed a Red Hat Process Automation Manager SpringBoot business application. For instructions about creating the application, see Chapter 2, *Creating a business [application](#page-12-0)* .
- If necessary, you have configured Spring security for the application. For instructions about configuring Spring security, see Chapter 4, *Spring Security with Red Hat Process [Automation](#page-19-0) Manager*.
- You have completed any necessary additional Spring configuration for the business application. For instructions about Spring [configuration](#page-29-0) for your business application, see Chapter 5, *Red Hat Process Automation Manager Spring Boot configuration*.
- You created a single JAR file for the business application. For instructions about creating a single JAR file for your SpringBoot business application, see Chapter 6, *Creating a selfcontained Red Hat Process [Automation](#page-37-0) Manager Spring Boot JAR file*.
- You are logged on to your Red Hat OpenShift Container Platform environment using the **oc** command and the required project is active.
- If you want to use Business Central Monitoring, you have installed Business Central Monitoring using the operator. Use the same namespace to deploy Business Central Monitoring and your business application.

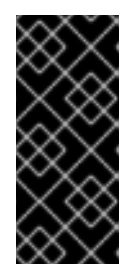

# IMPORTANT

You must configure Business Central Monitoring to use the controller startup strategy. To enable the controller strategy on Business Central Monitoring, in the Console tab of the operator configuration, add a

**KIE\_SERVER\_CONTROLLER\_OPENSHIFT\_ENABLED** environment variable and set it to **false**.

# Procedure

1. Outside the business application project directories, create an **ocp-image** directory with the following subdirectories:

ocp-image |--/root |--/opt |-- /spring-service 2. Copy the single JAR file for your business application into the **root/opt/spring-service** subdirectory. For example:

cd ../business-application-service cp target/business-application-service-1.0-SNAPSHOT.jar ../ocp-image/root/opt/springservice/

3. In the **ocp-image** directory, create a **Dockerfile** file with the following content:

FROM registry.access.redhat.com/ubi8/openjdk-11:latest COPY root / EXPOSE 8090 WORKDIR /opt/spring-service/ CMD ["sh","-c", "java \${JAVA\_OPTIONS} -Dorg.kie.server.mode=PRODUCTION -jar /opt/spring-service/<FILENAME>.jar"]

Replace **<FILENAME>.jar** with the name of the single JAR file for your business application.

Alternatively, if you want to configure communication with Business Central Monitoring, use the following content for **Dockerfile**:

FROM registry.access.redhat.com/ubi8/openjdk-11:latest COPY root / EXPOSE 8090 WORKDIR /opt/spring-service/ CMD ["sh","-c", "java \${JAVA\_OPTIONS} - Dorg.kie.server.location=\${KIESERVER\_LOCATION} -Dorg.kie.server.controller=\${KIESERVER\_CONTROLLERS} -Dorg.kie.server.controller.user=\${KIE\_SERVER\_CONTROLLER\_USER} -Dorg.kie.server.controller.pwd=\${KIE\_SERVER\_CONTROLLER\_PWD} -Dorg.kie.server.mode=PRODUCTION -jar /opt/spring-service/<FILENAME>.jar"]

Replace **<FILENAME>.jar** with the name of the single JAR file for your business application.

- 4. To build the initial image and deploy it in your Red Hat OpenShift Container Platform environment, complete the following steps:
	- a. To build the image, run the following commands in the **ocp-image** directory:

oc new-build --binary --strategy=docker --name openshift-kie-springboot oc start-build openshift-kie-springboot --from-dir=. --follow

Optional: replace **openshift-kie-springboot** with a custom application name in these commands and all subsequent commands.

b. To deploy the image in the Red Hat OpenShift Container Platform environment, run the following command:

oc new-app openshift-kie-springboot

Alternatively, to deploy the image and configure it to communicate with Business Central Monitoring, run the following command:

oc new-app openshift-kie-springboot -e KIESERVER\_LOCATION=http://<LOCATION>: <PORT>/rest/server -e KIESERVER\_CONTROLLERS=ws://<BC-HOSTNAME>:<BC-

PORT>/websocket/controller -e KIE\_SERVER\_CONTROLLER\_USER=USER -e KIE\_SERVER\_CONTROLLER\_PWD=PASSWORD

In this command, replace the following values:

- **<LOCATION>** with the fully qualified host name for accessing your service. Business Central Monitoring accesses the service to retrieve process information and displays a URL for the service with this host name
- **<PORT>** with the port for accessing your service, for example, **8090**
- **<BC-HOSTNAME>** with the host name for accessing the Business Central Monitoring instance. If your application is deployed in the same project/namespace as the Business Central Monitoring instance, use the service name for Business Central Monitoring, for example, **myapp-rhpamcentrmon**. Otherwise, you can use use the fully qualified host name of a route for the Business Central Monitoring instance.
- **<BC-PORT>** with the port of the Business Central Monitoring instance, for example, **8080**
- **<USER>** with the username of a user configured on the Business Central Monitoring instance
- **<PASSWORD>** with the password of the user configured on the Business Central Monitoring instance

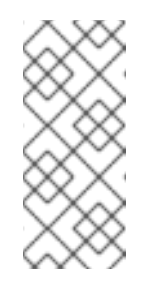

# **NOTE**

This configuration uses unsecured HTTP communication for your service. If you configure your Spring Boot business application with a valid SSL certificate, you can replace **http:** with **https:** to use secure HTTPS communication. For more information about configuring SSL on Spring Boot, see Spring Boot [documentation.](https://docs.spring.io/spring-boot/docs/2.3.4.RELEASE/reference/html/howto.html#howto-configure-ssl)

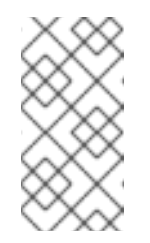

# **NOTE**

If you want to view process information from Business Central Monitoring, you must ensure that the user that is logged into Business Central Monitoring can also be authenticated with your service using the same password.

c. Optional: To expose the route for the image, run the following command:

oc expose service/openshift-kie-springboot --port=8090

5. If you already built and deployed the image and need to update it, for example if you built the JAR file for a new version of Red Hat Process Automation Manager or of Spring Boot, run the following command in the **ocp-image** directory:

oc start-build openshift-kie-springboot --from-dir=. --follow

# CHAPTER 9. IMPORTING AND DEPLOYING BUSINESS ASSETS PROJECTS IN BUSINESS CENTRAL

You can import a business assets project that is part of a Red Hat Process Automation Manager business application into Business Central and then deploy that project to a business application.

# **Prerequisites**

- You have a business application project running in development mode.
- Red Hat Process Automation Manager Business Central is installed.

### Procedure

- 1. Navigate to the **<BUSINESS-APPLICATION>/<BUSINESS-APPLICATION>-kjar** folder, where **<BUSINESS-APPLICATION>** is the name of your Spring Boot project.
- 2. Execute the following following commands to initialize the Git repository for your project:

\$ git init \$ git add -A \$ git commit -m "Initial project structure"

- 3. Log in to Business Central and go to Menu  $\rightarrow$  Design  $\rightarrow$  Projects.
- 4. Select Import Project and enter the following URL:

file:///<business-application-path>/<br/>susiness-application-name>-kjar

- 5. Click Import and confirm the project to be imported.
- 6. After the business assets project is imported into Business Central, open the project and click Add Assets to add assets such as business processes to your business assets project.
- 7. Click Deploy on your project page to deploy your project to a running business application.

# **NOTE**

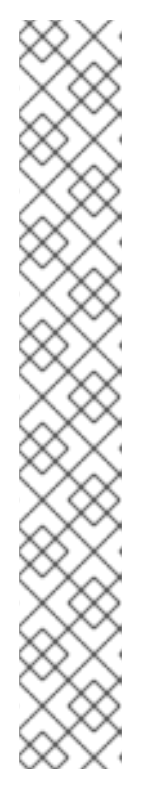

You can also select the Build & Install option to build the project and publish the KJAR file to the configured Maven repository without deploying to a KIE Server. In a development environment, you can click Deploy to deploy the built KJAR file to a KIE Server without stopping any running instances (if applicable), or click Redeploy to deploy the built KJAR file and replace all instances. The next time you deploy or redeploy the built KJAR, the previous deployment unit (KIE container) is automatically updated in the same target KIE Server. In a production environment, the Redeploy option is disabled and you can click Deploy only to deploy the built KJAR file to a new deployment unit (KIE container) on a KIE Server.

To configure the KIE Server environment mode, set the **org.kie.server.mode** system property to **org.kie.server.mode=development** or **org.kie.server.mode=production**. To configure the deployment behavior for a corresponding project in Business Central, go to project Settings → General Settings → Version and toggle the Development Mode option. By default, KIE Server and all new projects in Business Central are in development mode. You cannot deploy a project with Development Mode turned on or with a manually added **SNAPSHOT** version suffix to a KIE Server that is in production mode.

- 8. To review project deployment details, click View deployment details in the deployment banner at the top of the screen or in the Deploy drop-down menu. This option directs you to the Menu  $\rightarrow$  Deploy  $\rightarrow$  Execution Servers page.
- 9. To interact with your newly deployed business assets, go to Menu → Manage → Process Definitions and Process Instances.

# CHAPTER 10. REPLICATING AUDIT DATA IN A JMS MESSAGE **BROKER**

You can replicate KIE Server audit data to a Java Message Service (JMS) message broker, for example ActiveMQ or Artemis, and then dump the data in an external database schema so that you can improve the performance of your Spring Boot application by deleting the audit data from your application schema.

If you configure your application to replicate data in a message broker, when an event occurs in KIE Server the record of that event is stored in the KIE Server database schema and it is sent to the message broker. You can then configure an external service to consume the message broker data into an exact replica of the application's database schema. The data is appended in the message broker and the external database every time an event is produce by KIE Server.

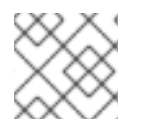

# **NOTE**

Only audit data is stored in the message broker. No other data is replicated.

# Prerequisites

You have an existing Red Hat Process Automation Manager Spring Boot project.

### Procedure

- 1. Open the Spring Boot application's **pom.xml** file in a text editor.
- 2. Add the KIE Server Spring Boot audit dependency to the **pom.xml** file:

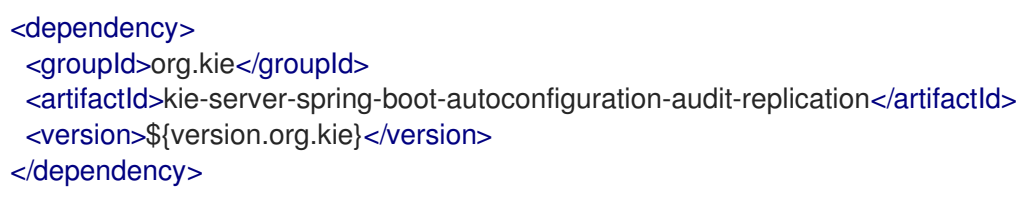

3. Add the dependency for your JMS client. The following example adds the Advanced Message Queuing Protocol (AMQP) dependency:

<dependency> <groupId>org.amqphub.spring</groupId> <artifactId>amqp-10-jms-spring-boot-starter</artifactId> <version>2.2.6</version> </dependency>

4. Add the JMS pool dependency:

<dependency> <groupId>org.messaginghub</groupId> <artifactId>pooled-jms</artifactId> </dependency>

- 5. To configure KIE Server audit replication to use queues, complete the following tasks:
	- a. Add the following lines to your Spring Boot application's **application.properties** file:

kieserver.audit-replication.producer=true kieserver.audit-replication.queue=audit-queue

b. Add the properties required for your message broker client. The following example shows how to configure KIE Server for AMPQ, where **<JMS\_HOST\_PORT>** is the port that the broker listens on and **<USERNAME>** and **<PASSWORD** are the login credentials for the broker:

amqphub.amqp10jms.remote-url=amqp://<JMS\_HOST\_PORT> amqphub.amqp10jms.username=<USERNAME> amqphub.amqp10jms.password=<PASSWORD> amqphub.amqp10jms.pool.enabled=true

c. Add the following lines to the **application.properties** file of the service that will consume the message broker data:

kieserver.audit-replication.consumer=true kieserver.audit-replication.queue=audit-queue

d. Add the properties required for your message broker client to the **application.properties** file of the service that will consume the message broker data. The following example shows how to configure KIE Server for AMPQ, where **<JMS\_HOST\_PORT>** is the port that your message broker listens on and **<USERNAME>** and **<PASSWORD>** are the login credentials for the message broker:

amqphub.amqp10jms.remote-url=amqp://<JMS\_HOST\_PORT> amqphub.amqp10jms.username=<USERNAME> amqphub.amqp10jms.password=<PASSWORD> amqphub.amqp10jms.pool.enabled=true

- 6. To configure KIE Server audit replication to use topics, complete the following tasks:
	- a. Add the following lines to your Spring Boot application's **application.properties** file:

kieserver.audit-replication.producer=true kieserver.audit-replication.topic=audit-topic

b. Add the properties required for your message broker client to the **application.properties** file of the service that will consume the message broker data. The following example shows how to configure KIE Server for AMPQ, where **<JMS\_HOST\_PORT>** is the port that your message broker listens on and **<USERNAME>** and **<PASSWORD** are the login credentials for the message broker:

spring.jms.pub-sub-domain=true amqphub.amqp10jms.remote-url=amqp://<JMS\_HOST\_PORT> amqphub.amqp10jms.username=<USERNAME> amqphub.amqp10jms.password=<PASSWORD> amqphub.amqp10jms.pool.enabled=true

c. Add the following lines to the **application.properties** file of the service that will consume the message broker data:

kieserver.audit-replication.consumer=true kieserver.audit-replication.topic=audit-topic::jbpm kieserver.audit-replication.topic.subscriber=jbpm spring.jms.pub-sub-domain=true

d. Add the properties required for your message broker client to the **application.properties** file of the service that will consume the message broker data. The following example shows how to configure KIE Server for AMPQ, where **<JMS\_HOST\_PORT>** is the port that your message broker listens on and **<USERNAME>** and **<PASSWORD>** are the login credentials for the message broker:

amqphub.amqp10jms.remote-url=amqp://<JMS\_HOST\_PORT> amqphub.amqp10jms.username=<USERNAME> amqphub.amqp10jms.password=<PASSWORD> amqphub.amqp10jms.pool.enabled=true amqphub.amqp10jms.clientId=jbpm

7. Optional: To configure the KIE Server that contains the replicated data to be read only, set the **org.kie.server.rest.mode.readonly** property in the **application.properties** file to **true**:

org.kie.server.rest.mode.readonly=true

#### Additional resources

**•** Section 10.1, "Spring Boot JMS audit replication [parameters"](#page-51-0)

# <span id="page-51-0"></span>10.1. SPRING BOOT JMS AUDIT REPLICATION PARAMETERS

The following table describes the parameters used to configure JMS audit replication for Red Hat Process Automation Manager applications on Spring Boot.

#### Table 10.1. Spring Boot JMS audit replication parameters

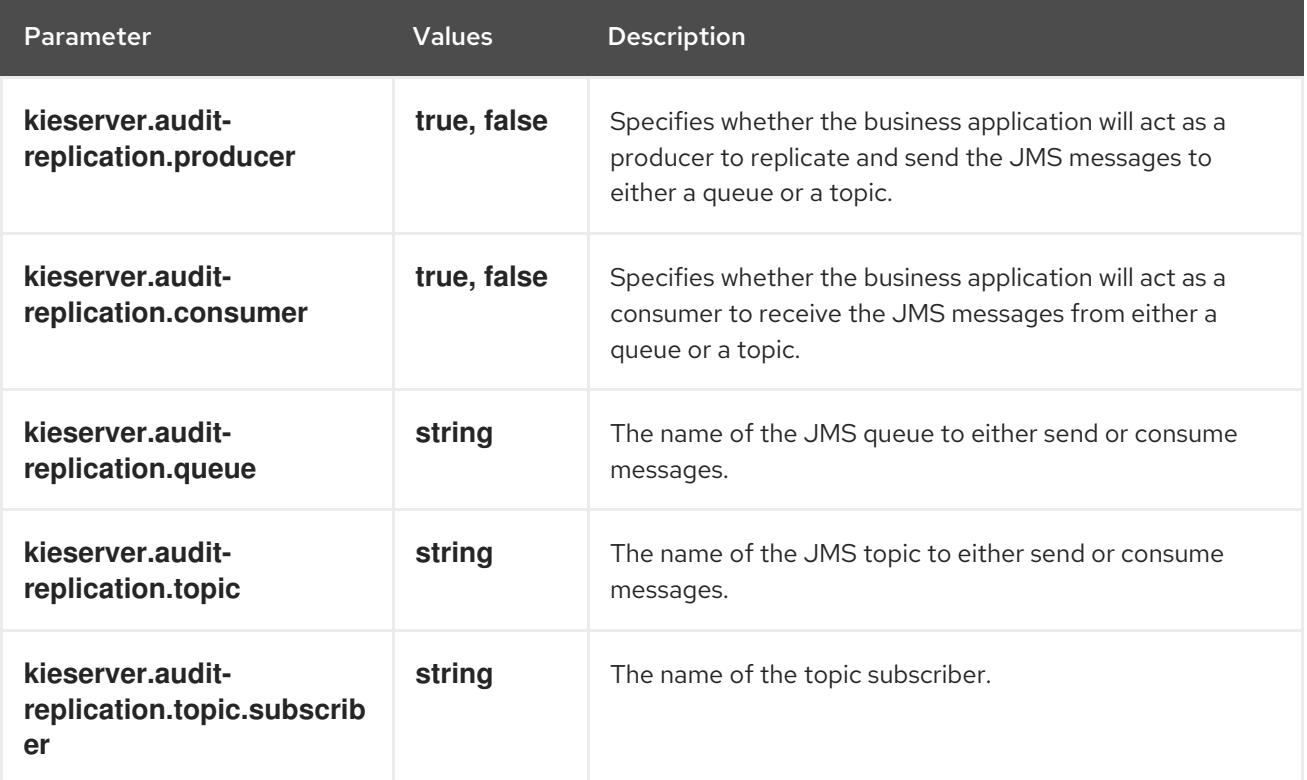

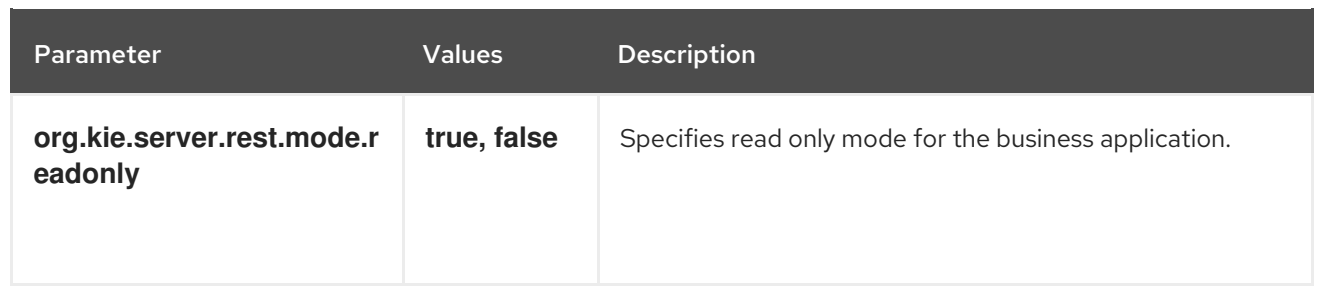

# PART II. INTEGRATING RED HAT FUSE WITH RED HAT PROCESS AUTOMATION MANAGER

As a system administrator, you can integrate Red Hat Process Automation Manager with Red Hat Fuse on Red Hat JBoss Enterprise Application Platform to facilitate communication between integrated services.

# CHAPTER 11. RED HAT FUSE AND RED HAT PROCESS AUTOMATION MANAGER

Red Hat Fuse is a distributed, cloud-native integration platform that is part of an agile integration solution. Its distributed approach enables teams to deploy integrated services where required. Fuse has the flexibility to service diverse users, including integration experts, application developers, and business users, each with their own choice of deployment, architecture, and tooling. The API-centric, containerbased architecture decouples services so they can be created, extended, and deployed independently. The result is an integration solution that supports collaboration across the enterprise.

Red Hat Process Automation Manager is the Red Hat platform for creating business automation applications and microservices. It enables enterprise business and IT users to document, simulate, manage, automate, and monitor business processes and policies. Red Hat Process Automation Manager is designed to empower business and IT users to collaborate more effectively, so business applications can be changed easily and quickly.

You can install Red Hat Fuse on the Apache Karaf container platform and then install and configure Red Hat Process Automation Manager in that container.

You can also install Red Hat Fuse on a separate instance of Red Hat JBoss Enterprise Application Platform and integrate it with Red Hat Process Automation Manager. The **kie-camel** module provides integration between Red Hat Fuse and Red Hat Process Automation Manager.

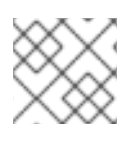

# **NOTE**

You cannot use **MarshallingFormat.JSON** with the **kie-camel** module.

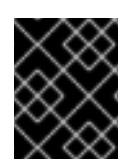

# IMPORTANT

For the version of Red Hat Fuse that Red Hat Process Automation Manager 7.11 supports, see Red Hat Process Automation Manager 7 Supported [Configurations](https://access.redhat.com/articles/3405381) .

# **NOTE**

You can install Red Hat Fuse on Spring Boot. Red Hat Process Automation Manager provides no special integration for this scenario.

You can use the **kie-server-client** library in an application running on Red Hat Fuse on Spring Boot to enable communication with Red Hat Process Automation Manager services running on a KIE Server. There are some dependency version mismatches between Red Hat Fuse and the **kie-server-client** library. These mismatches cause the following limitations:

- Jackson version mismatch: The application cannot use **MarshallingFormat.JSON** with the **kie-server-client** library
- ActiveMQ version mismatch: The application cannot use JMS messaging with the **kie-server-client** library

For instructions about using the **[kie-server-client](https://access.redhat.com/documentation/en-us/red_hat_process_automation_manager/7.11/html-single/deploying_and_managing_red_hat_process_automation_manager_services#kie-server-java-api-con_kie-apis)** library, see Interacting with Red Hat Process Automation Manager using KIE APIs.

# CHAPTER 12. RED HAT PROCESS AUTOMATION MANAGER DECISION AND PROCESS ENGINES WITH FUSE ON APACHE KARAF

Apache Karaf is a standalone open-source runtime environment. It is based on the OSGi standard from the OSGi Alliance. Karaf provides support for modularisation through OSGi bundles with sophisticated class-loading support. You can deploy multiple versions of a dependency side by side in a Karaf container. You can use hot code swapping to upgrade or replace a module without shutting down the container.

Red Hat Process Automation Manager integration with Fuse on Karaf is provided through Karaf features. You can install individual components of Red Hat Process Automation Manager for Fuse on Karaf using these features.

Features files are XML files that specify which OSGI bundles are installed for a particular feature. The following features XML files facilitate Red Hat Process Automation Manager and Fuse on Karaf integration:

# **rhba-features-<FUSE-VERSION>-features.xml**

This file is a part of Fuse installed in Karaf where **<FUSE-VERSION>** is the version of Fuse. This file is stored in the Karaf system repository, in the **system/org/jboss/fuse/features/rhbafeatures** directory. This file contains prerequisites for installing Red Hat Process Automation Manager features.

# **kie-karaf-features-7.52.0.Final-redhat-00007-features-fuse.xml**

This file is a part of Red Hat Process Automation Manager and provides Red Hat Process Automation Manager features, which define the OSGi features that can be deployed into Red Hat Fuse. OSGi users can install features from this file to install Red Hat Process Automation Manager into Fuse and use it in their applications. You can find this features file in the online and offline Maven repository that is distributed with Red Hat Process Automation Manager. The group ID, artifact ID, and version (GAV) identifier of this file is **org.kie:kie-karaffeatures:7.52.0.Final-redhat-00007**.

# 12.1. UNINSTALLING OBSOLETE RED HAT PROCESS AUTOMATION MANAGER FEATURES XML FILES ON KARAF

If your installation contains older versions of the Red Hat Process Automation Manager features XML files (for example, **kie-karaf-features-<VERSION>-features.xml**), you must remove these files and all associated files before installing the most recent features XML files.

# **Prerequisites**

Obsolete features XML files exist in your Apache Karaf installation.

# Procedure

1. Enter the following commands to determine whether your installation contains obsolete Red Hat Process Automation Manager features XML files:

\$ JBossFuse:karaf@root> feature:repo-list \$ JBossFuse:karaf@root> feature:list

<span id="page-56-0"></span>2. Enter the following command, where **<FUSE\_HOME>** is the Fuse installation directory, to start the Red Hat Fuse console:

\$ ./<FUSE\_HOME>/bin/fuse

3. Enter the following command, where **<FEATURE\_NAME>** is the name of the feature that you want to uninstall, to uninstall features or applications that use obsolete features XML files:

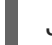

JBossFuse:karaf@root> features:uninstall <FEATURE\_NAME>

The following example shows how to remove features:

JBossFuse:karaf@root> features:uninstall drools-module JBossFuse:karaf@root> features:uninstall jbpm JBossFuse:karaf@root> features:uninstall kie-ci

4. Search Karaf home for references to bundles that use **drools**, **kie**, or **jbpm**. The following example shows how to use **grep** to search for these components:

karaf@root> list -t 0 -s | grep drools karaf@root> list -t 0 -s | grep kie karaf@root> list -t 0 -s | grep jbpm

The example shows the output from these commands:

250 │ Active │ 80 │ 7.19.0.201902201522 │ org.drools.canonical-model 251 │ Active │ 80 │ 7.19.0.201902201522 │ org.drools.cdi 252 │ Active │ 80 │ 7.19.0.201902201522 │ org.drools.compiler

5. Enter the following command, where **BUNDLE\_ID** is a bundle ID returned in the search, to remove the bundles found in the previous step:

karaf@root> osgi:uninstall BUNDLE\_ID

6. Enter the following command to remove the obsolete **drools-karaf-features** URL:

karaf@root> features:removeurl mvn:org.kie/kie-karaf-features/VERSION.Final-redhat-VERSION/xml/features

7. Restart Fuse.

# 12.2. INSTALLING RED HAT PROCESS AUTOMATION MANAGER FFATURES ON KARAF USING XML FILES

You can install Red Hat Process Automation Manager features on Karaf to create a dynamic runtime environment for your Red Hat Process Automation Manager processes.

# Prerequisites

A Red Hat Fuse installation in an Apache Karaf container is available. For information about installing Fuse in Apache Karaf, see *Installing Red Hat Fuse on the Apache Karaf [container](https://access.redhat.com/documentation/en-us/red_hat_fuse/7.9/html/installing_on_apache_karaf/index)* .

You have removed any obsolete Red Hat Process Automation Manager features XML files as described in Section 12.1, ["Uninstalling](#page-56-0) obsolete Red Hat Process Automation Manager features XML files on Karaf".

# Procedure

To install Red Hat Process Automation Manager features, enter the following command:

\$ JBossFuse:karaf@root> feature:install <FEATURE\_NAME>

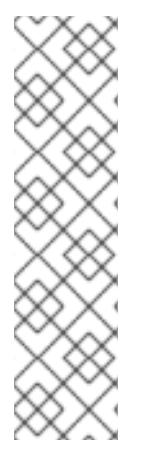

# **NOTE**

Use **org.drools.osgi.spring.OsgiKModuleBeanFactoryPostProcessor** instead of **org.kie.spring.KModuleBeanFactoryPostProcessor** to postprocess KIE elements in an OSGi environment.

Do not install the **drools-module** feature before the **kie-spring** feature. If you do, the **drools-compiler** bundle will not detect packages exported by **kie-spring**.

If you install the features in the incorrect order, run **osgi:refresh droolscompiler\_bundle\_ID** to force the **drools-compiler** to rebuild its **Import-Package** metadata.

In this command, <**FEATURE\_NAME>** is one of the features listed in Section 12.4, "Red Hat Process Automation Manager Karaf features".

# 12.3. INSTALLING RED HAT PROCESS AUTOMATION MANAGER FEATURES ON KARAF THROUGH MAVEN

Install Red Hat Process Automation Manager with Fuse on Apache Karaf to deploy integrated services where required.

# **Prerequisites**

- A Red Hat Fuse 7.9 on Apache Karaf installation exists. For installation instructions, see *Installing Red Hat Fuse on the Apache Karaf [container](https://access.redhat.com/documentation/en-us/red_hat_fuse/7.9/html-single/installing_on_apache_karaf/)* .
- Any obsolete features XML files have been removed, as described in Section 12.1, ["Uninstalling](#page-56-0) obsolete Red Hat Process Automation Manager features XML files on Karaf".

#### Procedure

- 1. To configure the Maven repository, open the **FUSE\_HOME/etc/org.ops4j.pax.url.mvn.cfg** file in a text editor.
- 2. Make sure that the **https://maven.repository.redhat.com/ga/** repository is present in the **org.ops4j.pax.url.mvn.repositories** variable and add it if necessary.

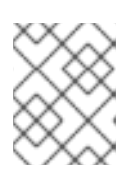

# **NOTE**

Separate entries in the **org.ops4j.pax.url.mvn.repositories** variable with a comma, space, and backslash (**, \**). The backslash forces a new line.

3. To start Fuse, enter the following command, where **FUSE\_HOME** is the Fuse installation directory:

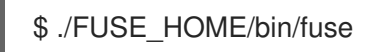

4. To add a reference to the features file that contains installation prerequisites, enter the following command, where **<FUSE\_VERSION** is the version of Fuse that you are installing:

\$ feature:repo-add mvn:org.jboss.fuse.features/rhba-features/<FUSE-VERSION>/xml/features

5. Enter the following command to add a reference to the Red Hat Process Automation Manager features XML file:

\$ JBossFuse:karaf@root> features:addurl mvn:org.kie/kie-karaffeatures/VERSION/xml/features-fuse

To see the current **[drools-karaf-features](https://access.redhat.com/articles/3405381)** version, see the Red Hat Process Automation Manager 7 Supported Configurations page.

6. Enter the following command to install a feature provided by Red Hat Process Automation Manager features XML file. In this command, **<FEATURE\_NAME>** is one of the features listed in Section 12.4, "Red Hat Process [Automation](#page-59-0) Manager Karaf features" .

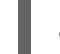

JBossFuse:karaf@root> features:install <FEATURE\_NAME>

7. Enter the following command to verify the installation:

\$ JBossFuse:karaf@root>feature:list

Successfully installed features have the status **started**.

# 12.4. RED HAT PROCESS AUTOMATION MANAGER KARAF FEATURES

The following table lists Red Hat Process Automation Manager Karaf features.

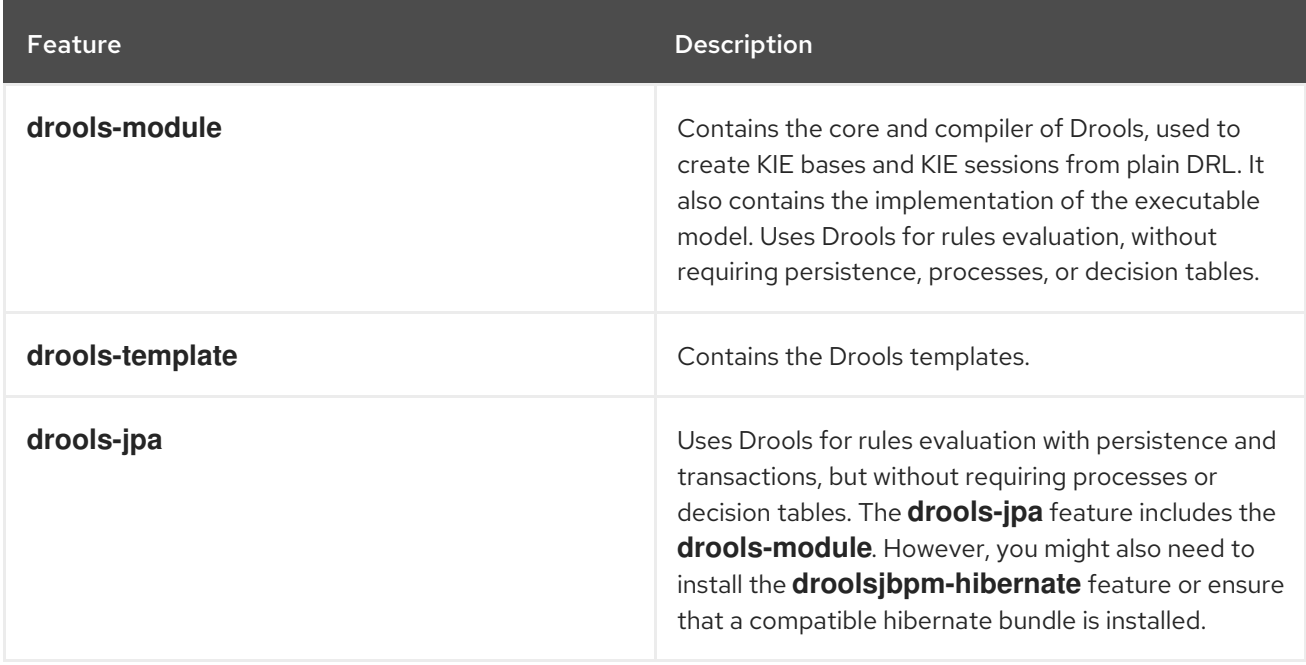

<span id="page-59-0"></span>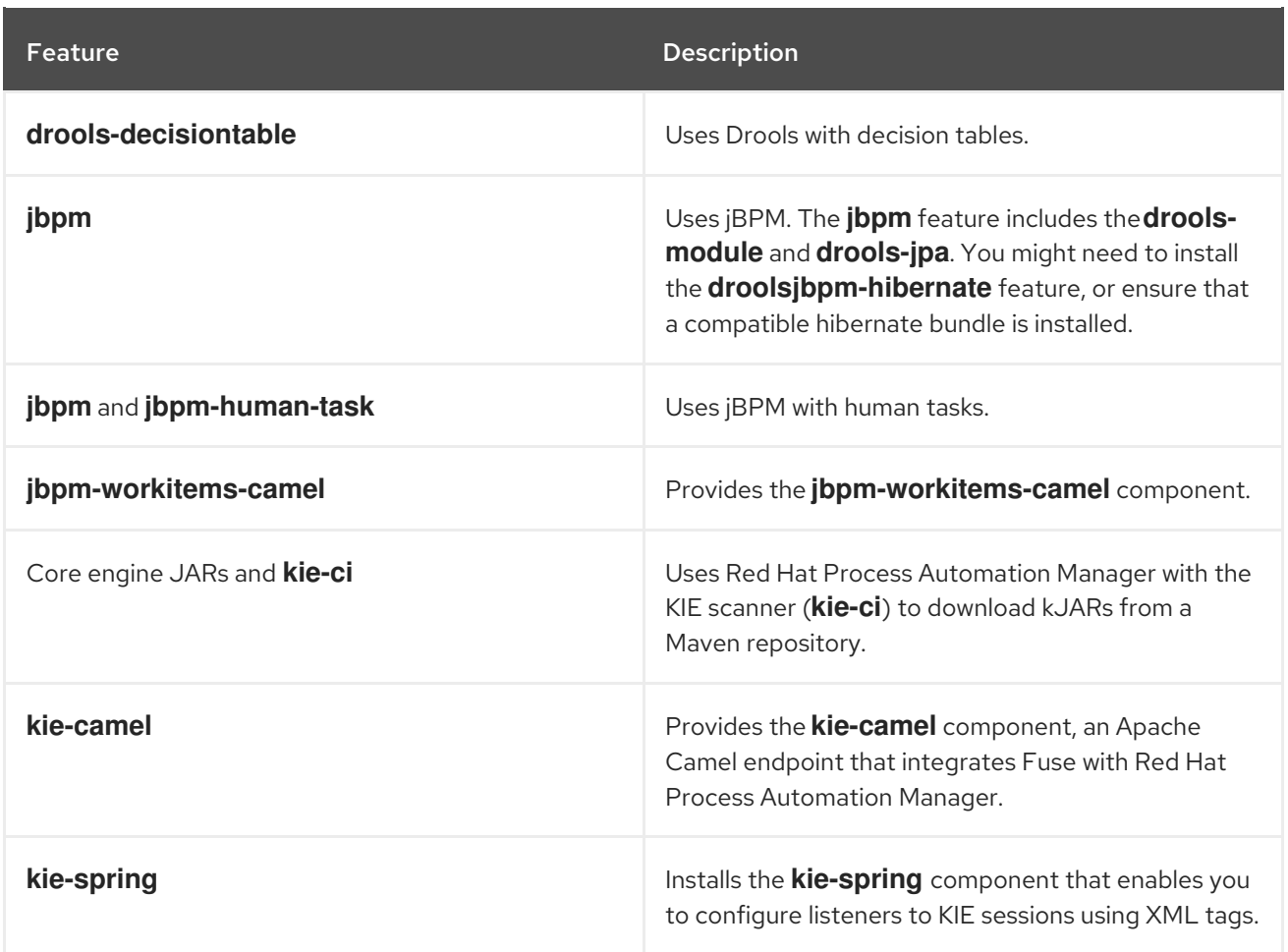

# CHAPTER 13. INSTALLING FUSE ON RED HAT JBOSS ENTERPRISE APPLICATION PLATFORM

Install Red Hat Fuse 7.9 on Red Hat JBoss EAP 7.4 to integrate it with Red Hat Process Automation Manager.

# **Prerequisites**

- A Red Hat Process Automation Manager installation on Red Hat JBoss Enterprise Application Platform 7.3 is available. For installation [instructions,](https://access.redhat.com/documentation/en-us/red_hat_process_automation_manager/7.11/html-single/installing_and_configuring_red_hat_process_automation_manager#assembly-install-on-eap) see *Installing and configuring Red Hat Process Automation Manager on Red Hat JBoss EAP 7.3*.
- A separate instance of Red Hat JBoss Enterprise Application Platform 7.4 is available.

#### Procedure

- 1. Install Red Hat Fuse 7.9 on Red Hat JBoss Enterprise Application Platform 7.4. For installation instructions, see the *[Installing](https://access.redhat.com/documentation/en-us/red_hat_fuse/7.9/html-single/installing_on_jboss_eap/index) on JBoss EAP* section in Red Hat Fuse documentation.
- 2. Open the **pom.xml** file in the Fuse home directory in a text editor.
- 3. Create the integration project with a dependency on the **kie-camel** component by editing the **pom.xml** file as shown in the following example:

```
<dependency>
 <groupId>org.apache.camel</groupId>
 <artifactId>camel-core</artifactId>
 <scope>provided</scope>
</dependency>
<dependency>
 <groupId>org.kie</groupId>
  <artifactId>kie-api</artifactId>
</dependency>
<dependency>
 <groupId>org.kie</groupId>
 <artifactId>kie-ci</artifactId>
  <exclusions>
   <exclusion>
    <groupId>aopalliance</groupId>
    <artifactId>aopalliance</artifactId>
   </exclusion>
 </exclusions>
</dependency>
<dependency>
 <groupId>org.kie.server</groupId>
 <artifactId>kie-server-api</artifactId>
 <exclusions>
   <exclusion>
    <groupId>org.jboss.spec.javax.xml.bind</groupId>
    <artifactId>jboss-jaxb-api_2.3_spec</artifactId>
   </exclusion>
   <exclusion>
    <groupId>javax.activation</groupId>
    <artifactId>activation</artifactId>
   </exclusion>
```
</exclusions> </dependency> <dependency> <groupId>org.jbpm</groupId> <artifactId>jbpm-bpmn2</artifactId> </dependency> <dependency> <groupId>org.kie</groupId> <artifactId>kie-camel</artifactId> <exclusions> <exclusion> <groupId>org.apache.cxf</groupId> <artifactId>cxf-core</artifactId> </exclusion> <exclusion> <groupId>org.apache.camel</groupId> <artifactId>camel-cxf</artifactId> </exclusion> <exclusion> <groupId>org.apache.camel</groupId> <artifactId>camel-cxf-transport</artifactId> </exclusion> <exclusion> <groupId>com.thoughtworks.xstream</groupId> <artifactId>xstream</artifactId> </exclusion> </exclusions> </dependency> <dependency> <groupId>org.kie.server</groupId> <artifactId>kie-server-client</artifactId> <exclusions> <exclusion> <groupId>org.jboss.spec.javax.ws.rs</groupId> <artifactId>jboss-jaxrs-api\_2.0\_spec</artifactId> </exclusion> </exclusions> </dependency>

# CHAPTER 14. THE **KIE-CAMEL** COMPONENT

The **kie-camel** component is an Apache Camel endpoint provided by Red Hat Fuse that integrates Fuse with Red Hat Process Automation Manager. It enables you to specify a Red Hat Process Automation Manager module by using a Maven group ID, artifact ID, and version (GAV) identifier which you can pull into the route and execute. It also enables you to specify portions of the message body as facts. You can use the **kie-camel** component with embedded engines or with KIE Server.

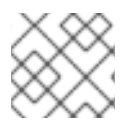

# **NOTE**

You cannot use **MarshallingFormat.JSON** with the **kie-camel** component.

### Embedded engines

In this scenario, KIE engines run in the same container as the Fuse integration project and you can communicate with engines using KIE commands. To create the Camel producer, use the following URI:

kie-local:kie-session-name?action=execute

For example, enter the following command to initialize a Camel route in Spring:

<from uri="direct:runCommand" /> <to uri="kie-local:kie-session1?action=execute"/>

### KIE Server

In this scenario, the **kie-camel** component connects to KIE Server using the KIE Server REST API. This enables users to communicate with the KIE Server using the KIE Server API. To create a producer, use the following URI:

kie:http://username:password@kie-server-url`

For example, enter the following command to initialize a Camel route in Spring:

<from uri="direct:runCommand" /> <to uri="kie:http://user:psswd@localhost:8080/kie-server-services/services/rest/server"/>

The message has the following headers:

#### Table 14.1. Message headers and descriptions

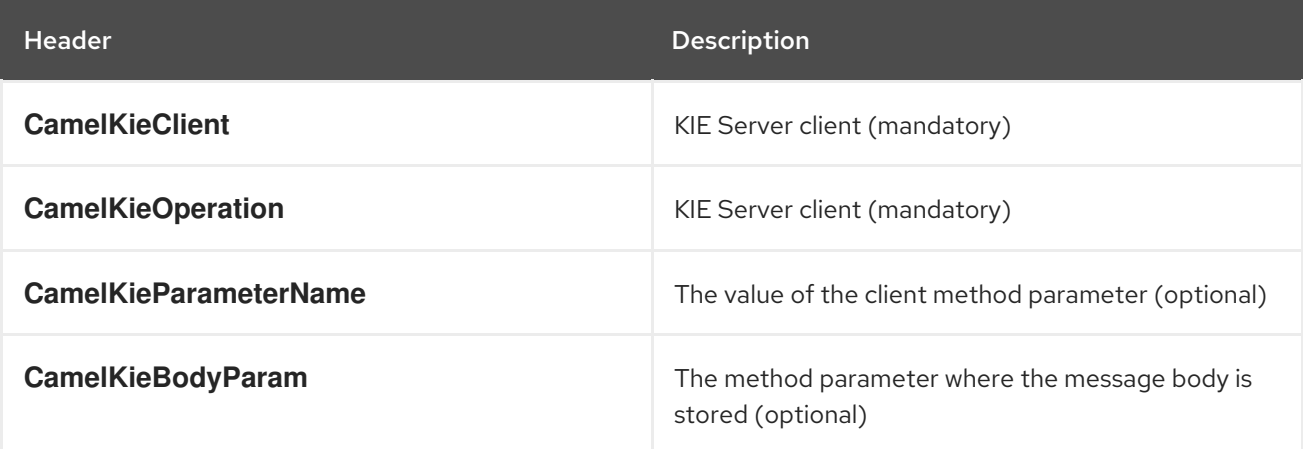

# PART III. INTEGRATING RED HAT PROCESS AUTOMATION MANAGER WITH RED HAT SINGLE SIGN-ON

As a system administrator, you can integrate Red Hat Single Sign-On with Red Hat Process Automation Manager to secure your Red Hat Process Automation Manager browser applications with a single authentication method.

# **Prerequisites**

Red Hat Process Automation Manager is installed on Red Hat JBoss EAP 7.3. For information, see *Installing and configuring Red Hat Process [Automation](https://access.redhat.com/documentation/en-us/red_hat_process_automation_manager/7.11/html-single/installing_and_configuring_red_hat_process_automation_manager#assembly-install-on-eap) Manager on Red Hat JBoss EAP 7.3* .

# CHAPTER 15. INTEGRATION OPTIONS

Red Hat Single Sign-On (RH-SSO) is a single sign-on solution that you can use to secure your browser applications with your REST web services and Git access.

When you integrate Red Hat Process Automation Manager with RH-SSO, you create an SSO and identity management (IDM) environment for Red Hat Process Automation Manager. The session management feature of RH-SSO enables you to use a single authentication for different Red Hat Process Automation Manager environments on the internet.

The following chapters describe how you can integrate RH-SSO with Red Hat Process Automation Manager:

Chapter 18, *[Authenticating](#page-71-0) Business Central through RH-SSO*

To authenticate Red Hat Process Automation Manager through an RH-SSO server, you must secure both the Red Hat Process Automation Manager web client (Business Central) and remote services through RH-SSO.This integration enables you to connect to Red Hat Process Automation Manager through RH-SSO using either Business Central or a remote service consumer.

Chapter 19, *[Authenticating](#page-77-0) KIE Server through RH-SSO*

To authenticate KIE Server through an RH-SSO server, you must secure the remote services provided by KIE Server. Doing this enables any remote Red Hat Process Automation Manager service consumer (user or a service) to authenticate through RH-SSO. Note that KIE Server does not have a web interface.

Chapter 20, *[Authenticating](#page-80-0) third-party clients through RH-SSO*

If Business Central or KIE Server are using RH-SSO, third-party clients must authenticate themselves using RH-SSO. After authentication, they can consume the remote service endpoints provided by Business Central and KIE Server, such as the REST API or remote file system services.

To facilitate LDAP integration with Red Hat Process Automation Manager, consider using RH-SSO with LDAP. For information, see the "LDAP and Active Directory" section of the *Red Hat Single Sign-On Server [Administration](https://access.redhat.com/documentation/en-us/red_hat_single_sign-on/7.4/html-single/server_administration_guide) Guide*.

# <span id="page-65-0"></span>CHAPTER 16. INSTALLING AND CONFIGURING RH-SSO

A realm is a security policy domain defined for a web or application server. Security realms are used to restrict access for different application resources. You should create a new realm whether your RH-SSO instance is private or shared with other products. You can keep the master realm as a place for super administrators to create and manage the realms in your system. If you are integrating with an RH-SSO instance that is shared with other product installations to achieve single sign-on with those applications, all of those applications must use the same realm. To create an RH-SSO realm, download, install, and configure RH-SSO 7.4.

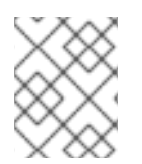

# **NOTE**

If Business Central and KIE Server are installed on different servers, complete this procedure on both servers.

# Procedure

- 1. Navigate to the Software [Downloads](https://access.redhat.com/jbossnetwork/restricted/listSoftware.html) page in the Red Hat Customer Portal (login required), and select the product and version from the drop-down options:
	- Product: Red Hat Single Sign-On
	- Version: 74
- 2. Download Red Hat Single Sign-on 7.4.0 Server(**rh-sso-7.4.0.zip**) and the latest server patch.
- 3. To install and configure a basic RH-SSO standalone server, follow the instructions in the *Red Hat Single Sign On Getting Started Guide*. For advanced settings for production [environment](https://access.redhat.com/documentation/en-us/red_hat_single_sign-on/7.4/html-single/getting_started_guide/)s, see the *Red Hat Single Sign On Server [Administration](https://access.redhat.com/documentation/en-us/red_hat_single_sign-on/7.4/html-single/server_administration_guide/) Guide* .

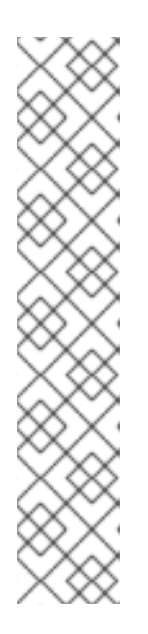

# **NOTE**

If you want to run both RH-SSO and Red Hat Process Automation Manager servers on the same system, ensure that you avoid port conflicts by taking one of the following actions:

Update the *RHSSO\_HOME***/standalone/configuration/standalone-full.xml** file and set the port offset to 100. For example:

<socket-binding-group name="standard-sockets" defaultinterface="public" port-offset="\${jboss.socket.binding.port-offset:100}">

Use an environment variable to set the port offset when running the server:

bin/standalone.sh -Djboss.socket.binding.port-offset=100

# CHAPTER 17. RED HAT PROCESS AUTOMATION MANAGER ROLES AND USERS

To access Business Central or KIE Server, you must create users and assign them appropriate roles before the servers are started. You can create users and roles when you install Business Central or KIE Server.

Business Central and KIE Server use the Java Authentication and Authorization Service (JAAS) login module to authenticate users. If both Business Central and KIE Server are running on a single instance, then they share the same JAAS subject and security domain. Therefore, a user who is authenticated for Business Central can also access KIE Server.

However, if Business Central and KIE Server are running on different instances, then the JAAS login module is triggered for both individually. Therefore, a user who is authenticated for Business Central must be authenticated separately to access KIE Server. For example, if a user who is authenticated on Business Central but not authenticated on KIE Server tries to view or manage process definitions in Business Central, a 401 error is logged in the log file and the **Invalid credentials to load data from remote server. Contact your system administrator.** message appears in Business Central.

This section describes Red Hat Process Automation Manager user roles.

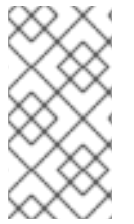

# **NOTE**

The **admin**, **analyst**, **developer**, **manager**, **process-admin**, **user**, and **rest-all** roles are reserved for Business Central. The **kie-server** role is reserved for KIE Server. For this reason, the available roles can differ depending on whether Business Central, KIE Server, or both are installed.

- **admin**: Users with the **admin** role are the Business Central administrators. They can manage users and create, clone, and manage repositories. They have full access to make required changes in the application. Users with the **admin** role have access to all areas within Red Hat Process Automation Manager.
- **analyst**: Users with the **analyst** role have access to all high-level features. They can model and execute their projects. However, these users cannot add contributors to spaces or delete spaces in the Design **→** Projects view. Access to the Deploy **→** Execution Serversview, which is intended for administrators, is not available to users with the **analyst** role. However, the Deploy button is available to these users when they access the Library perspective.
- **developer**: Users with the **developer** role have access to almost all features and can manage rules, models, process flows, forms, and dashboards. They can manage the asset repository, they can create, build, and deploy projects. Only certain administrative functions such as creating and cloning a new repository are hidden from users with the **developer** role.
- **manager**: Users with the **manager** role can view reports. These users are usually interested in statistics about the business processes and their performance, business indicators, and other business-related reporting. A user with this role has access only to process and task reports.
- **process-admin**: Users with the **process-admin** role are business process administrators. They have full access to business processes, business tasks, and execution errors. These users can also view business reports and have access to the Task Inbox list.
- **user**: Users with the **user** role can work on the Task Inbox list, which contains business tasks that are part of currently running processes. Users with this role can view process and task reports and manage processes.
- **rest-all**: Users with the **rest-all** role can access Business Central REST capabilities.
- **kie-server**: Users with the **kie-server** role can access KIE Server REST capabilities. This role is mandatory for users to have access to Manage and Track views in Business Central.

# <span id="page-67-0"></span>17.1. ADDING RED HAT PROCESS AUTOMATION MANAGER USERS

Before you can use RH-SSO to authenticate Business Central or KIE Server, you must add users to the realm that you created. To add new users and assign them a role to access Red Hat Process Automation Manager, complete the following steps:

- 1. Log in to the RH-SSO Admin Console and open the realm that you want to add a user to.
- 2. Click the Users menu item under the Manage section. An empty user list appears on the Users page.
- 3. Click the Add User button on the empty user list to start creating your new user. The Add User page opens.
- 4. On the Add User page, enter the user information and click Save.
- 5. Click the Credentials tab and create a password.
- 6. Assign the new user one of the roles that allows access to Red Hat Process Automation Manager. For example, assign the **admin** role to access Business Central or assign the **kieserver** role to access KIE Server.

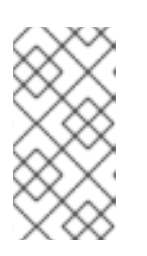

# **NOTE**

For projects that deploy from Business Central on OpenShift, create an RH-SSO user called **mavenuser** without any role assigned, then add this user to the **BUSINESS CENTRAL MAVEN USERNAME and BUSINESS CENTRAL MAVEN PASSWORD** in your OpenShift template.

7. Define the roles as realm roles in the Realm Roles tab under the Roles section. Alternatively, for roles used in Business Central, you can define the roles as client roles for the **kie** client. For [instructions](#page-69-0) about configuring the **kie** client, see Section 18.1, "Creating the Business Central client for RH-SSO". To use client roles, you must also configure additional settings for Business Central, as [described](#page-71-1) in Section 18.2, "Installing the RH-SSO client adapter for Business Central".

You must define roles used in the KIE Server as realm roles.

8. Click the Role Mappings tab on the Users page to assign roles.

# CHAPTER 18. AUTHENTICATING BUSINESS CENTRAL THROUGH RH-SSO

This chapter describes how to authenticate Business Central through RH-SSO. It includes the following sections:

- Section 18.1, ["Creating](#page-69-0) the Business Central client for RH-SSO"
- Section 18.2, ["Installing](#page-71-1) the RH-SSO client adapter for Business Central"
- Section 18.3, ["Securing](#page-73-0) Business Central file system services using RH-SSO"

### Prerequisites

- Business Central is installed in a Red Hat JBoss EAP 7.3 server, as described in *Installing and configuring Red Hat Process [Automation](https://access.redhat.com/documentation/en-us/red_hat_process_automation_manager/7.11/html-single/installing_and_configuring_red_hat_process_automation_manager#assembly-install-on-eap) Manager on Red Hat JBoss EAP 7.3*.
- RH-SSO is installed as described in Chapter 16, *Installing and [configuring](#page-65-0) RH-SSO* .
- You added Business Central users to RH-SSO as described in Section 17.1, "Adding Red Hat Process [Automation](#page-67-0) Manager users".
- Optional: To manage RH-SSO users from Business Central, you added all realm-management client roles in RH-SSO to the Business Central administrator user.

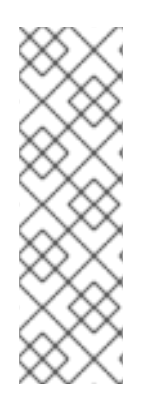

# **NOTE**

Except for Section 18.1, "Creating the Business Central client for [RH-SSO",](#page-69-0) this section is intended for standalone installations. If you are integrating RH-SSO and Red Hat Process Automation Manager on Red Hat OpenShift Container Platform, complete only the steps in Section 18.1, ["Creating](#page-69-0) the Business Central client for RH-SSO" and then deploy the Red Hat Process Automation Manager environment on Red Hat OpenShift Container Platform. For information about deploying Red Hat Process Automation Manager on Red Hat OpenShift Container Platform, see Deploying Red Hat Process [Automation](https://access.redhat.com/documentation/en-us/red_hat_process_automation_manager/7.11/html-single/deploying_red_hat_process_automation_manager_on_red_hat_openshift_container_platform) Manager on Red Hat OpenShift Container Platform.

# 18.1. CREATING THE BUSINESS CENTRAL CLIENT FOR RH-SSO

After the RH-SSO server starts, use the RH-SSO Admin Console to create the Business Central client for RH-SSO.

# Procedure

1. Enter **http://localhost:8180/auth/admin** in a web browser to open the RH-SSO Admin Console and log in using the admin credentials that you created while installing RH-SSO.

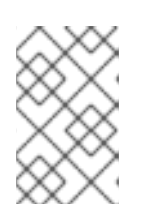

# **NOTE**

If you are configuring RH-SSO with Red Hat OpenShift Container Platform, enter the URL that is exposed by the RH-SSO routes. Your OpenShift administrator can provide this URL if necessary.

<span id="page-69-0"></span>When you login for the first time, you can set up the initial user on the new user registration form.

- 2. In the RH-SSO Admin Console, click the Realm Settings menu item.
- 3. On the Realm Settings page, click Add Realm. The Add realm page opens.
- 4. On the Add realm page, provide a name for the realm and click Create.
- 5. Click the Clients menu item and click Create. The Add Client page opens.
- 6. On the Add Client page, provide the required information to create a new client for your realm. For example:
	- **•** Client ID: kie
	- Client protocol: openid-connect
	- Root URL: **http://***localhost***:8080/business-central**

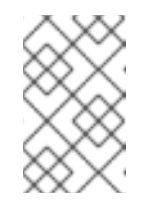

### **NOTE**

If you are configuring RH-SSO with Red Hat OpenShift Container Platform, enter the URL that is exposed by the KIE Server routes. Your OpenShift administrator can provide this URL if necessary.

7. Click Save to save your changes. After you create a new client, its Access Type is set to **public** by default. Change it to **confidential**.

The RH-SSO server is now configured with a realm with a client for Business Central applications and running and listening for HTTP connections at **localhost:8180**. This realm provides different users, roles, and sessions for Business Central applications.

# 18.2. INSTALLING THE RH-SSO CLIENT ADAPTER FOR BUSINESS **CENTRAL**

After you install RH-SSO, you must install the RH-SSO client adapter for Red Hat JBoss EAP and configure it for Business Central.

# **Prerequisites**

- Business Central is installed in a Red Hat JBoss EAP 7.3 instance, as described in *Installing and configuring Red Hat Process [Automation](https://access.redhat.com/documentation/en-us/red_hat_process_automation_manager/7.11/html-single/installing_and_configuring_red_hat_process_automation_manager#assembly-install-on-eap) Manager on Red Hat JBoss EAP 7.3*.
- RH-SSO is installed as described in Chapter 16, *Installing and [configuring](#page-65-0) RH-SSO* .
- A user with the **admin** role has been added to RH-SSO as described in Section 17.1, "Adding Red Hat Process [Automation](#page-67-0) Manager users".

#### Procedure

- 1. Navigate to the Software [Downloads](https://access.redhat.com/jbossnetwork/restricted/listSoftware.html) page in the Red Hat Customer Portal (login required), and select the product and version from the drop-down options:
	- Product: Red Hat Single Sign-On
	- Version: 7.4
- 2. Select the Patches tab.
- 3. Download Red Hat Single Sign-on 7.4 Client Adapter for EAP 7(**rh-sso-7.4.6-eap7 adapter.zip** or the latest version).
- 4. Extract and install the adapter zip file. For installation instructions, see the "JBoss EAP Adapter" section of the *Red Hat Single Sign On Securing [Applications](https://access.redhat.com/documentation/en-us/red_hat_single_sign-on/7.4/html-single/securing_applications_and_services_guide) and Services Guide* .

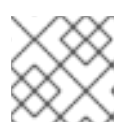

# **NOTE**

Install the adapter with the **-Dserver.config=standalone-full.xml** property.

- 5. Navigate to the *EAP\_HOME***/standalone/configuration** directory in your Red Hat JBoss EAP installation and open the **standalone-full.xml** file in a text editor.
- 6. Add the system properties listed in the following example to **<system-properties>**:

```
<system-properties>
 <property name="org.jbpm.workbench.kie_server.keycloak" value="true"/>
 <property name="org.uberfire.ext.security.management.api.userManagementServices"
value="KCAdapterUserManagementService"/>
 <property name="org.uberfire.ext.security.management.keycloak.authServer"
value="http://localhost:8180/auth"/>
</system-properties>
```
7. Optional: If you want to use client roles, add the following system property:

<property name="org.uberfire.ext.security.management.keycloak.use-resource-rolemappings" value="true"/>

By default, the client resource name is **kie**. The client resource name must be the same as the client name that you used to configure the client in RH-SSO. If you want to use a custom client resource name, add the following system property:

<property name="org.uberfire.ext.security.management.keycloak.resource" value="customClient"/>

Replace **customClient** with the client resource name.

8. Add the RH-SSO subsystem configuration. For example:

<subsystem xmlns="urn:jboss:domain:keycloak:1.1"> <secure-deployment name="business-central.war"> <realm>demo</realm> <realm-public-

key>MIGfMA0GCSqGSIb3DQEBAQUAA4GNADCBiQKBgQCrVrCuTtArbgaZzL1hvh0xtL5mc 7o0NqPVnYXkLvgcwiC3BjLGw1tGEGoJaXDuSaRllobm53JBhjx33UNv+5z/UMG4kytBWxheNV KnL6GgqlNabMaFfPLPCF8kAgKnsi79NMo+n6KnSY8YeUmec/p2vjO2NjsSAVcWEQMVhJ31L

<span id="page-71-1"></span><span id="page-71-0"></span>wIDAQAB</realm-public-key> <auth-server-url>http://localhost:8180/auth</auth-server-url> <ssl-required>external</ssl-required> <enable-basic-auth>true</enable-basic-auth> <resource>kie</resource> <credential name="secret">759514d0-dbb1-46ba-b7e7-ff76e63c6891</credential> <principal-attribute>preferred\_username</principal-attribute> </secure-deployment> </subsystem>

In this example:

- **secure-deployment name** is the name of your application's WAR file.
- **realm** is the name of the realm that you created for the applications to use.
- **realm-public-key** is the public key of the realm you created. You can find the key in the Keys tab in the Realm settings page of the realm you created in the RH-SSO Admin Console. If you do not provide a value for **realm-public-key**, the server retrieves it automatically.
- **auth-server-url** is the URL for the RH-SSO authentication server.
- **enable-basic-auth** is the setting to enable basic authentication mechanism, so that the clients can use both token-based and basic authentication approaches to perform the requests.
- **resource** is the name for the client that you created. To use client roles, set the client resource name that you used when configuring the client in RH-SSO.
- **credential name** is the secret key for the client you created. You can find the key in the Credentials tab on the Clients page of the RH-SSO Admin Console.
- **principal-attribute** is the login name of the user. If you do not provide this value, your User Id is displayed in the application instead of your user name.

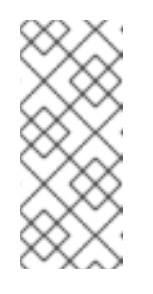

# **NOTE**

The RH-SSO server converts the user names to lower case. Therefore, after integration with RH-SSO, your user name will appear in lower case in Red Hat Process Automation Manager. If you have user names in upper case hard coded in business processes, the application might not be able to identify the upper case user.

If you want to use client roles, also add the following setting under **<secure-deployment>**:

<use-resource-role-mappings>true</use-resource-role-mappings>

- 9. The Elytron subsystem provides a built-in policy provider based on JACC specification. To enable the JACC manually in the **standalone.xml** or in the file where Elytron is installed, do any of the following tasks:
	- To create the policy provider, enter the following commands in the management commandline interface (CLI) of Red Hat JBoss EAP:
/subsystem=elytron/policy=jacc:add(jacc-policy={}) /subsystem=undertow/application-security-domain=other:remove /subsystem=undertow/application-security-domain=other:add(http-authenticationfactory=keycloak-http-authentication,enable-jacc=true)

For more information about the Red Hat JBoss EAP management CLI, see the *[Management](https://access.redhat.com/documentation/en-us/red_hat_jboss_enterprise_application_platform/7.3/html-single/management_cli_guide/index) CLI Guide* for Red Hat JBoss EAP.

Navigate to the *EAP\_HOME***/standalone/configuration** directory in your Red Hat JBoss EAP installation. Locate the Elytron and undertow subsystem configurations in the **standalone.xml** and **standalone-full.xml** files and enable JACC. For example:

```
<subsystem xmlns="urn:wildfly:elytron:4.0" ...>
......
<policy name="jacc"><jacc-policy/></policy>
</subsystem>
<subsystem xmlns="urn:jboss:domain:undertow:7.0" ...>
......
<application-security-domains>
  <application-security-domain name="other" http-authentication-factory="keycloak-http-
authentication" enable-jacc="true"/>
</application-security-domains>
</subsystem>
```
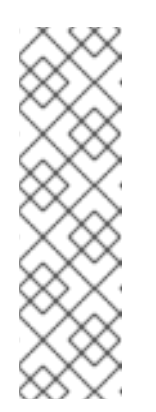

**NOTE** 

To use the Elytron subsystem, you must disable JACC in the legacy **security** subsystem. To disable JACC in the legacy subsystem, enter the following command in the Red Hat JBoss EAP management CLI:

/subsystem=security:write-attribute(name=initialize-jacc, value=false)

For more information about disabling JACC in the legacy security subsystem, see the *[Development](https://access.redhat.com/documentation/en-us/red_hat_jboss_enterprise_application_platform/7.3/html-single/development_guide/index#enabling_jacc_using_elytron) Guide* for Red Hat JBoss EAP.

10. Navigate to *EAP\_HOME***/bin/** and enter the following command to start the Red Hat JBoss EAP server:

./standalone.sh -c standalone-full.xml

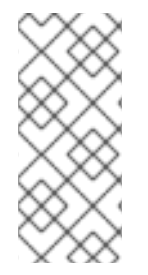

## **NOTE**

You can also configure the RH-SSO adapter for Business Central by updating your application's WAR file to use the RH-SSO security subsystem. However, Red Hat recommends that you configure the adapter through the RH-SSO subsystem. Doing this updates the Red Hat JBoss EAP configuration instead of applying the configuration on each WAR file.

# 18.3. SECURING BUSINESS CENTRAL FILE SYSTEM SERVICES USING RH-SSO

To consume other remote services such as file systems (for example, a remote GIT service), you must specify the correct RH-SSO login module.

- 1. Generate a JSON configuration file:
	- a. Navigate to the RH-SSO Admin Console located at http://localhost:8180/auth/admin.
	- b. Click Clients.
	- c. Create a new client with the following settings:
		- Set Client ID as **kie-git**.
		- **•** Set Access Type as **confidential**.
		- **•** Disable the Standard Flow Enabled option.
		- **•** Enable the Direct Access Grants Enabled option.

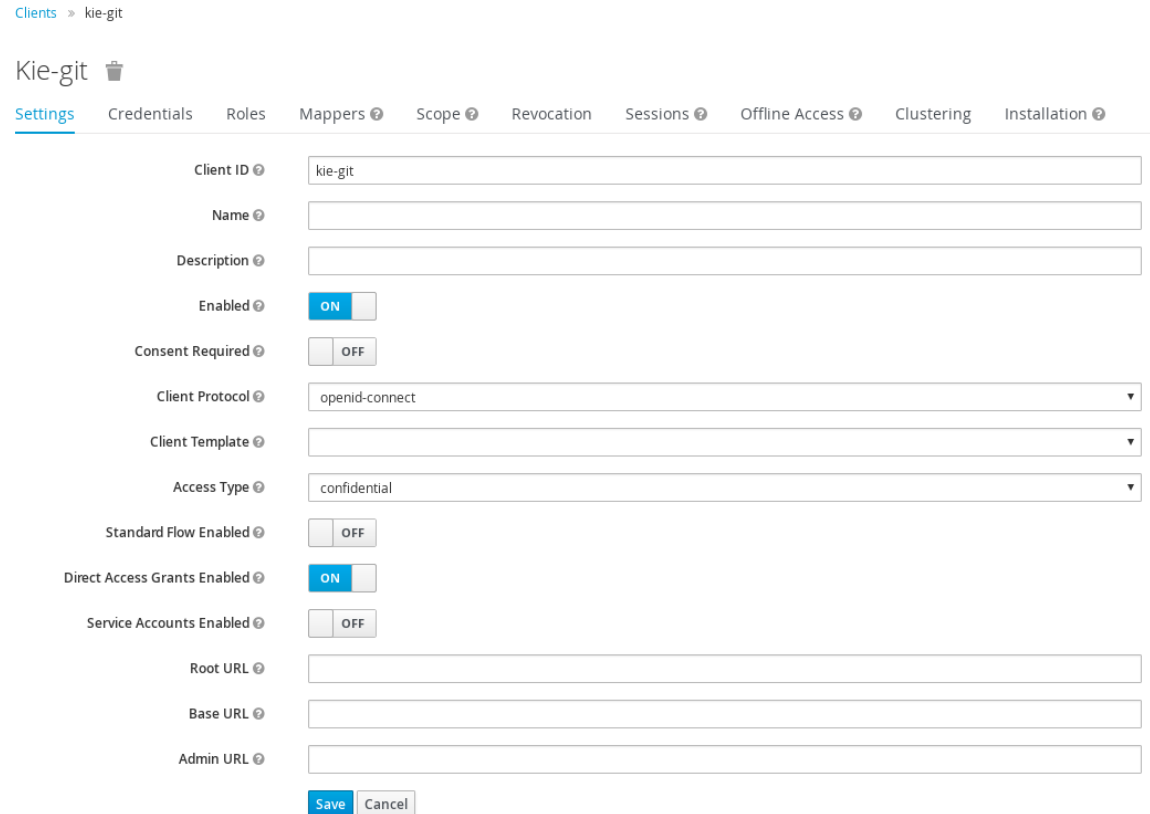

- d. Click Save.
- e. Click the Installation tab at the top of the client configuration screen and choose Keycloak OIDC JSON as a Format Option.
- f. Click Download.
- 2. Move the downloaded JSON file to an accessible directory in the server's file system or add it to the application class path.
- 3. Specify the correct RH-SSO login module in the *EAP\_HOME***/standalone/configuration/standalone-full.xml** file. By default, the security

domain in Red Hat Process Automation Manager is set to **other**. Replace the default values of the **login-module** in this security domain with the values in the following example:

<security-domain name="other" cache-type="default"> <authentication> <login-module code="org.keycloak.adapters.jaas.DirectAccessGrantsLoginModule" flag="required"> <module-option name="keycloak-config-file" value="\$EAP\_HOME/kie-git.json"/> </login-module> </authentication> </security-domain>

4. The JSON file specified in the **module-option** element contains a client used for securing the remote services. Replace the **\$***EAP\_HOME***/kie-git.json** value of the **module-option** element with the absolute path or the class path (**classpath:/***EXAMPLE\_PATH***/kie-git.json**) to this JSON configuration file.

At this point, all users authenticated through the RH-SSO server can clone internal GIT repositories. In the following command, change **USER\_NAME** to a RH-SSO user, for example **admin**:

git clone ssh://USER\_NAME@localhost:8001/system

# CHAPTER 19. AUTHENTICATING KIE SERVER THROUGH RH-SSO

KIE Server provides a REST API for third-party clients. If you integrate KIE Server with RH-SSO, you can delegate third-party client identity management to the RH-SSO server.

After you create a realm client for Red Hat Process Automation Manager and set up the RH-SSO client adapter for Red Hat JBoss EAP, you can set up RH-SSO authentication for KIE Server.

### Prerequisites

- RH-SSO is installed as described in Chapter 16, *Installing and [configuring](#page-65-0) RH-SSO* .
- At least one user with the **kie-server** role has been added to RH-SSO as described in Section 17.1, "Adding Red Hat Process [Automation](#page-67-0) Manager users" .
- KIE Server is installed in a Red Hat JBoss EAP 7.3 instance, as described in *Installing and configuring Red Hat Process [Automation](https://access.redhat.com/documentation/en-us/red_hat_process_automation_manager/7.11/html-single/installing_and_configuring_red_hat_process_automation_manager#assembly-install-on-eap) Manager on Red Hat JBoss EAP 7.3*.

### This chapter contains the following sections:

- Section 19.1, ["Creating](#page-76-0) the KIE Server client on RH-SSO"
- Section 19.2, "Installing and [configuring](#page-77-0) KIE Server with the client adapter"
- Section 19.3, "KIE Server token-based [authentication"](#page-78-0)

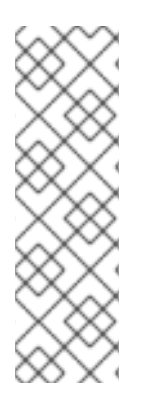

## **NOTE**

Except for Section 19.1, ["Creating](#page-76-0) the KIE Server client on RH-SSO" , this section is intended for standalone installations. If you are integrating RH-SSO and Red Hat Process Automation Manager on Red Hat OpenShift Container Platform, complete the steps in Section 19.1, ["Creating](#page-76-0) the KIE Server client on RH-SSO" and then deploy the Red Hat Process Automation Manager environment on Red Hat OpenShift Container Platform. For information about deploying Red Hat Process Automation Manager on Red Hat OpenShift Container Platform, see Deploying Red Hat Process [Automation](https://access.redhat.com/documentation/en-us/red_hat_process_automation_manager/7.11/html-single/deploying_red_hat_process_automation_manager_on_red_hat_openshift_container_platform) Manager on Red Hat OpenShift Container Platform.

# 19.1. CREATING THE KIE SERVER CLIENT ON RH-SSO

Use the RH-SSO Admin Console to create a KIE Server client in an existing realm.

### Prerequisites

- KIE Server is installed in a Red Hat JBoss EAP 7.3 server, as described in *Installing and configuring Red Hat Process [Automation](https://access.redhat.com/documentation/en-us/red_hat_process_automation_manager/7.11/html-single/installing_and_configuring_red_hat_process_automation_manager#assembly-install-on-eap) Manager on Red Hat JBoss EAP 7.3*.
- RH-SSO is installed as described in Chapter 16, *Installing and [configuring](#page-65-0) RH-SSO* .
- At least one user with the **kie-server** role has been added to RH-SSO as described in Section 17.1, "Adding Red Hat Process [Automation](#page-67-0) Manager users" .

- <span id="page-76-0"></span>1. In the RH-SSO Admin Console, open the security realm that you created in Chapter 16, *Installing and [configuring](#page-65-0) RH-SSO* .
- 2. Click Clients and click Create. The Add Client page opens.
- 3. On the Add Client page, provide the required information to create a KIE Server client for your realm, then click Save. For example:
	- Client ID: **kie-execution-server**
	- Root URL: **http://***localhost***:8080/kie-server**
	- Client protocol: **openid-connect**

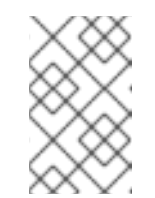

**NOTE** 

If you are configuring RH-SSO with Red Hat OpenShift Container Platform, enter the URL that is exposed by the KIE Server routes. Your OpenShift administrator can provide this URL if necessary.

- 4. The new client Access Type is set to **public** by default. Change it to **confidential** and click Save again.
- 5. Navigate to the Credentials tab and copy the secret key. The secret key is required to configure the **kie-execution-server** client.

# 19.2. INSTALLING AND CONFIGURING KIE SERVER WITH THE CLIENT ADAPTER

After you install RH-SSO, you must install the RH-SSO client adapter for Red Hat JBoss EAP and configure it for KIE Server.

### Prerequisites

- KIE Server is installed in a Red Hat JBoss EAP 7.3 server, as described in *Installing and configuring Red Hat Process [Automation](https://access.redhat.com/documentation/en-us/red_hat_process_automation_manager/7.11/html-single/installing_and_configuring_red_hat_process_automation_manager#assembly-install-on-eap) Manager on Red Hat JBoss EAP 7.3*.
- RH-SSO is installed as described in Chapter 16, *Installing and [configuring](#page-65-0) RH-SSO* .
- At least one user with the **kie-server** role has been added to RH-SSO as described in Section 17.1, "Adding Red Hat Process [Automation](#page-67-0) Manager users" .

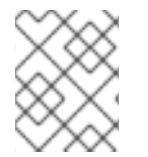

## **NOTE**

If you deployed KIE Server to a different application server than Business Central, install and configure RH-SSO on your second server as well.

- 1. Navigate to the Software [Downloads](https://access.redhat.com/jbossnetwork/restricted/listSoftware.html) page in the Red Hat Customer Portal (login required), and select the product and version from the drop-down options:
	- **Product: Red Hat Single Sign-On**
- <span id="page-77-0"></span>• Version: 7.4
- 2. Download Red Hat Single Sign-on 7.4 Client Adapter for JBoss EAP 7(**rh-sso-7.4.6-eap7 adapter.zip** or the latest version).
- 3. Extract and install the adapter zip file. For installation instructions, see the "JBoss EAP Adapter" section of the *Red Hat Single Sign On Securing [Applications](https://access.redhat.com/documentation/en-us/red_hat_single_sign-on/7.4/html-single/securing_applications_and_services_guide/#jboss_adapter) and Services Guide* .
- 4. Go to *EAP\_HOME***/standalone/configuration** and open the **standalone-full.xml** file.
- 5. Delete the **<single-sign-on/>** element from both of the files.
- 6. Navigate to *EAP\_HOME***/standalone/configuration** directory in your Red Hat JBoss EAP installation and edit the **standalone-full.xml** file to add the RH-SSO subsystem configuration. For example:
- 7. Navigate to **EAP\_HOME/standalone/configuration** in your Red Hat JBoss EAP installation and edit the **standalone-full.xml** file to add the RH-SSO subsystem configuration. For example:

```
<subsystem xmlns="urn:jboss:domain:keycloak:1.1">
 <secure-deployment name="kie-server.war">
  <realm>demo</realm>
  <realm-public-
key>MIGfMA0GCSqGSIb3DQEBAQUAA4GNADCBiQKBgQCrVrCuTtArbgaZzL1hvh0xtL5mc
7o0NqPVnYXkLvgcwiC3BjLGw1tGEGoJaXDuSaRllobm53JBhjx33UNv+5z/UMG4kytBWxheNV
KnL6GgqlNabMaFfPLPCF8kAgKnsi79NMo+n6KnSY8YeUmec/p2vjO2NjsSAVcWEQMVhJ31L
wIDAQAB</realm-public-key>
  <auth-server-url>http://localhost:8180/auth</auth-server-url>
  <ssl-required>external</ssl-required>
  <resource>kie-execution-server</resource>
  <enable-basic-auth>true</enable-basic-auth>
  <credential name="secret">03c2b267-7f64-4647-8566-572be673f5fa</credential>
  <principal-attribute>preferred_username</principal-attribute>
 </secure-deployment>
</subsystem>
<system-properties>
 <property name="org.kie.server.sync.deploy" value="false"/>
</system-properties>
```
In this example:

- **secure-deployment name** is the name of your application WAR file.
- **realm** is the name of the realm that you created for the applications to use.
- **realm-public-key** is the public key of the realm you created. You can find the key in the Keys tab in the Realm settings page of the realm you created in the RH-SSO Admin Console. If you do not provide a value for this public key, the server retrieves it automatically.
- **auth-server-url** is the URL for the RH-SSO authentication server.
- **resource** is the name for the server client that you created.
- **enable-basic-auth** is the setting to enable basic authentication mechanism, so that the clients can use both token-based and basic authentication approaches to perform the requests.
- **credential name** is the secret key of the server client you created. You can find the key in the Credentials tab on the Clients page of the RH-SSO Admin Console.
- **principal-attribute** is the login name of the user. If you do not provide this value, your User Id is displayed in the application instead of your user name.
- 8. Save your configuration changes.
- 9. Use the following command to restart the Red Hat JBoss EAP server and run KIE Server.

EXEC\_SERVER\_HOME/bin/standalone.sh -c standalone-full.xml -Dorg.kie.server.id=<ID> -Dorg.kie.server.user=<USER> -Dorg.kie.server.pwd=<PWD> -Dorg.kie.server.location= <LOCATION\_URL> -Dorg.kie.server.controller=<CONTROLLER\_URL> - Dorg.kie.server.controller.user=<CONTROLLER\_USER> -Dorg.kie.server.controller.pwd= <CONTOLLER\_PASSWORD>

For example:

EXEC\_SERVER\_HOME/bin/standalone.sh -c standalone-full.xml -Dorg.kie.server.id=kieserver1 -Dorg.kie.server.user=kieserver - Dorg.kie.server.pwd=password -Dorg.kie.server.location=http://localhost:8080/kieserver/services/rest/server -Dorg.kie.server.controller=http://localhost:8080/businesscentral/rest/controller -Dorg.kie.server.controller.user=kiecontroller - Dorg.kie.server.controller.pwd=password

10. When KIE Server is running, enter the following command to check the server status, where **<KIE\_SERVER\_USER>** is a user with the **kie-server** role and **<PASSWORD>** is the password for that user:

curl http://<KIE\_SERVER\_USER>:<PASSWORD>@localhost:8080/kieserver/services/rest/server/

## <span id="page-78-0"></span>19.3. KIE SERVER TOKEN-BASED AUTHENTICATION

You can also use token-based authentication for communication between Red Hat Process Automation Manager and KIE Server. You can use the complete token as a system property of your application server, instead of the user name and password, for your applications. However, you must ensure that the token does not expire while the applications are interacting because the token is not automatically refreshed. To get the token, see Section 20.2, "Token-based [authentication"](#page-81-0).

- 1. To configure Business Central to manage KIE Server using tokens:
	- a. Set the **org.kie.server.token** property.
	- b. Make sure that the **org.kie.server.user** and **org.kie.server.pwd** properties are not set. Red Hat Process Automation Manager will then use the **Authorization: Bearer \$TOKEN** authentication method.
- 2. To use the REST API using the token-based authentication:
- a. Set the **org.kie.server.controller.token** property.
- b. Make sure that the **org.kie.server.controller.user** and **org.kie.server.controller.pwd** properties are not set.

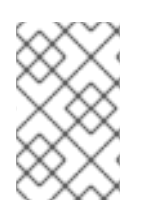

## **NOTE**

Because KIE Server is unable to refresh the token, use a high-lifespan token. A token's lifespan must not exceed January 19, 2038. Check with your security best practices to see whether this is a suitable solution for your environment.

# CHAPTER 20. AUTHENTICATING THIRD-PARTY CLIENTS THROUGH RH-SSO

To use the different remote services provided by Business Central or by KIE Server, your client, such as curl, wget, web browser, or a custom REST client, must authenticate through the RH-SSO server and have a valid token to perform the requests. To use the remote services, the authenticated user must have the following roles:

- **rest-all** for using Business Central remote services.
- **kie-server** for using the KIE Server remote services.

Use the RH-SSO Admin Console to create these roles and assign them to the users that will consume the remote services.

Your client can authenticate through RH-SSO using one of these options:

- Basic authentication, if it is supported by the client
- Token-based authentication

# 20.1. BASIC AUTHENTICATION

If you enabled basic authentication in the RH-SSO client adapter configuration for both Business Central and KIE Server, you can avoid the token grant and refresh calls and call the services as shown in the following examples:

• For web based remote repositories endpoint:

curl http://admin:password@localhost:8080/business-central/rest/repositories

**•** For KIE Server:

curl http://admin:password@localhost:8080/kie-server/services/rest/server/

## 20.2. TOKEN-BASED AUTHENTICATION

If you want a more secure option of authentication, you can consume the remote services from both Business Central and KIE Server by using a granted token provided by RH-SSO.

### Procedure

1. In the RH-SSO Admin Console, click the Clients menu item and click Create to create a new client.

The Add Client page opens.

- 2. On the Add Client page, provide the required information to create a new client for your realm. For example:
	- Client ID: **kie-remote**
	- Client protocol: **openid-connect**
- 3. Click Save to save your changes.
- <span id="page-81-0"></span>4. Change the token settings in Realm Settings:
	- a. In the RH-SSO Admin Console, click the Realm Settings menu item.
	- b. Click the Tokens tab.
	- c. Change the value for Access Token Lifespan to **15** minutes. This gives you enough time to get a token and invoke the service before it expires.
	- d. Click Save to save your changes.
- 5. After a public client for your remote clients is created, you can now obtain the token by making an HTTP request to the RH-SSO server's token endpoint using:

RESULT=`curl --data "grant\_type=password&client\_id=kieremote&username=admin&password=password" http://localhost:8180/auth/realms/demo/protocol/openid-connect/token`

The user in this command is a Business Central RH-SSO user. For more information, see Section 17.1, "Adding Red Hat Process [Automation](#page-67-0) Manager users" .

6. To view the token obtained from the RH-SSO server, use the following command:

TOKEN=`echo \$RESULT | sed 's/.\*access\_token":"//g' | sed 's/".\*//g'`

You can now use this token to authorize the remote calls. For example, if you want to check the internal Red Hat Process Automation Manager repositories, use the token as shown below:

curl -H "Authorization: bearer \$TOKEN" http://localhost:8080/business-central/rest/repositories

# PART IV. INTEGRATING RED HAT PROCESS AUTOMATION MANAGER WITH RED HAT AMQ STREAMS

As a developer, you can integrate Red Hat Process Automation Manager with Red Hat AMQ Streams or Apache Kafka. A business process can send and receive Kafka messages.

# CHAPTER 21. KAFKA MESSAGES IN A BUSINESS PROCESS

Red Hat AMQ Streams, based on Apache Kafka, is a streaming platform. It acts as a message broker, passing messages, which are sorted into topics, between applications in a software environment.

Using Red Hat Process Automation Manager, you can create business processes that send and receive Kafka messages in the following ways:

- Create a start event, intermediate catch event, or boundary event (attached to a human task) of the type **message**. The KIE Server automatically subscribes to the Kafka topic that is defined in the message. A message triggers the event. The event node acts as the consumer of the message and can pass the content of the message to the subsequent node in the process.
- Create an end event or intermediate throw event of the type **message**. When the process triggers the event, the KIE Server sends a Kafka message in the topic that is defined in the message. The message contains the data that is configured in the event. The event node acts as the producer of the message.
- Add the **KafkaPublishMessages** custom task to the process. This task does not require the KIE Server Kafka capability but can be more complicated to configure than message events.
- Configure your service and the KIE Server to emit Kafka messages about every completed process, case, and task when transactions are committed.

# 21.1. CREATING AN EVENT THAT RECEIVES KAFKA MESSAGES

When designing your business process in Business Central, you can create an event that receives Kafka messages.

This event is triggered each time a message arrives in the configured topic. The message is expected to contain data that matches a predefined data object. The process engine parses the message and provides it as an output of the event.

### Procedure

- 1. Open the project that contains your business process in Business Central.
- 2. Create a data object defining the data that the message will contain. For instructions about creating data objects, see *Designing business [processes](https://access.redhat.com/documentation/en-us/red_hat_process_automation_manager/7.11/html-single/developing_process_services_in_red_hat_process_automation_manager#assembly-designing-business-processes) using BPMN models* .
- 3. Select the business process and open the business process designer.
- 4. Add a start event, an intermediate catch event, or a boundary event (attached to a human task) of the type **message**.
- 5. Open the properties of the event.
- 6. In the Message field, select New and then enter the name of the message. This name must be the same as the name of the topic from which the event is to receive Kafka messages, or else must be defined in an **org.kie.server.jbpm-kafka.ext.topics.***broker-topic-name* system property of the KIE Server.

For instructions about using **org.kie.server.jbpm-kafka.ext.topics.\*** system properties to define topic names, see Chapter 22, *[Configuring](#page-87-0) a KIE Server to send and receive Kafka messages from the process*.

7. Add an output data item. Select the data object that you created as its type.

8. Save the business process.

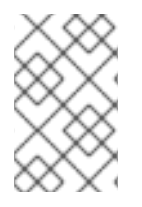

## **NOTE**

If a Kafka message event starts a new process instance, the **initiator** field of the instance is set to **unknown** by default, because the Kafka consumer extension does not receive the identity of the user associated with the Kafka message.

## Next steps

To enable Red Hat AMQ Streams integration when running the process, you must configure the KIE Server according to [instructions](#page-87-0) in Chapter 22, *Configuring a KIE Server to send and receive Kafka messages from the process*.

# 21.2. CREATING AN EVENT THAT SENDS KAFKA MESSAGES

When designing your business process in Business Central, you can create an event that sends Kafka messages.

The event can have a data object as an input data item. The process engine sends the content of a data object as a message in the configured topic.

### Procedure

- 1. Open the project that contains your business process in Business Central.
- 2. Add the work item handler that is required for message-sending events:
	- a. Select the Settings  $→$  Deployments  $→$  Work Item Handlers tab.
	- b. Click Add Work Item Handler.
	- c. Enter the following values in the new empty line:
		- Name: **Send Task**
		- Value : **new org.jbpm.bpmn2.handler.SendTaskHandler()**
		- Resolver type: **MVEL**
- 3. Create a data object defining the data that the message must contain. For instructions about creating data objects, see *Designing business [processes](https://access.redhat.com/documentation/en-us/red_hat_process_automation_manager/7.11/html-single/developing_process_services_in_red_hat_process_automation_manager#assembly-designing-business-processes) using BPMN models* .
- 4. Select the business process and open the business process designer.
- 5. Add an intermediate throw event or an end event of the type **message**.
- 6. Open the properties of the event.
- 7. In the Message field, select New and then enter the name of the message. This name must be the same as the name of the topic to which the event is to send Kafka messages, or else must be defined in an **org.kie.server.jbpm-kafka.ext.topics.***broker-topic-name* system property of the KIE Server.

For instructions about using **org.kie.server.jbpm-kafka.ext.topics.\*** system properties to define topic names, see Chapter 22, *[Configuring](#page-87-0) a KIE Server to send and receive Kafka messages from the process*.

- 8. Add an input data item. Select the data object that you created as its type.
- 9. Save the business process.

### Next steps

To enable Red Hat AMQ Streams integration when running the process, you must configure the KIE Server according to [instructions](#page-87-0) in Chapter 22, *Configuring a KIE Server to send and receive Kafka messages from the process*.

## 21.3. ADDING A CUSTOM TASK THAT SENDS KAFKA MESSAGES

You can add a **KafkaPublishMessages** custom task to your process. This task sends Kafka messages. It does not use the KIE Server Kafka capability, so you can use this task in processes that do not run on a KIE Server. However, this task can be more complicated to configure than other Red Hat AMQ Streams integration options.

- 1. In the Business Central administrative settings menu, as the administrative user, select Custom Tasks Administration.
- 2. Ensure that KafkaPublishMessages is set to On.
- 3. In Business Central, select Menu  $\rightarrow$  Design  $\rightarrow$  Projects and then click the space name and the project name.
- 4. Select the Settings → Custom Tasks tab.
- 5. In the KafkaPublishMessages line, click Install.
- 6. Optional: Enter the following information. If you leave any of the fields empty, the process engine uses the default values for these fields.
	- **Bootstrap Servers:** The host and port of the Kafka broker. You can use a comma-separated list of multiple host:port pairs. The default value is **localhost:9092**.
	- Client ID: An identifier string to pass to the broker when making requests. Red Hat AMQ Streams uses this string for logging. The default value is
	- Key Serializer class: The class that provides the key serializer. The default value is **org.apache.kafka.common.serialization.StringSerializer**. You can enter a different value if you want to use your own custom serializer class.
	- Value Serializer class: The class that provides the value serializer. The default value is **org.apache.kafka.common.serialization.StringSerializer**. You can enter a different value if you want to use your own custom serializer class. In any of these fields, you can enter an **env[***property***]** value. In this case, the process engine reads the setting from a system property at runtime. For example, you can set Client ID to **env[application.client.id]** and then, before running the process service, set the client ID value in the **application.client.id** system property.
- 7. If you entered the name of a custom serializer class, complete the following additional configuration:
	- a. Select the Settings  $\rightarrow$  Deployments  $\rightarrow$  Work Item Handlers tab.

b. In the **KafkaPublishMessages** line, modify the **Value** field to add the **classLoader** parameter. For example, the initial value of this field can be the following string:

new org.jbpm.process.workitem.kafka.KafkaWorkItemHandler("127.0.0.1:9092", "jbpm", "com.myspace.test.MyCustomSerializer", "com.myspace.test.MyCustomSerializer")

In this example, change the value to the following string:

new org.jbpm.process.workitem.kafka.KafkaWorkItemHandler("127.0.0.1:9092", "jbpm", "com.myspace.test.MyCustomSerializer", "com.myspace.test.MyCustomSerializer", classLoader)

- 8. Select the Assets tab.
- 9. Select the business process and open the business process designer.
- 10. Add the **KafkaPublishMessages** custom task, available under Custom Tasks in the BPMN modeler palette.
- 11. In the properties of the custom task, open the data assignments.
- 12. Assign the Key, Topic, and Value inputs to define the message.

### Next steps

If you entered a custom serializer class, you must provide this class to your business application. For [instructions](#page-91-0) about providing custom classes to your business application, see Chapter 24, *Providing a custom class to your business application in Business Central*.

# <span id="page-87-0"></span>CHAPTER 22. CONFIGURING A KIE SERVER TO SEND AND RECEIVE KAFKA MESSAGES FROM THE PROCESS

To run a process that sends or receives Kafka messages (except when using the custom task), you must use a KIE Server. You must configure this KIE Server to integrate with Red Hat AMQ Streams.

## Procedure

- 1. To enable integration with Red Hat AMQ Streams, set the following system properties according to your environment:
	- If you are using the KIE Server on Red Hat JBoss EAP, set the **org.kie.kafka.server.ext.disabled** system property of the KIE Server to **false**.
	- If you are using Spring Boot, set the **kieserver.kafka.enabled** system property to **true**.
- 2. To configure the connection to the Kafka broker, set the **org.kie.server.jbpmkafka.ext.bootstrap.servers** system property to the host and port of the broker. The default value is **localhost:9092**. You can use a comma-separated list of multiple host:port pairs.
- 3. Optional: Set any of the following system properties to configure sending and receiving Kafka messages:
	- **org.kie.server.jbpm-kafka.ext.client.id**: An identifier string to pass to the broker when making requests. Red Hat AMQ Streams uses this string for logging.
	- **org.kie.server.jbpm-kafka.ext.topics.\***: Mapping of message names to topic names. For example, if you want to send or receive a message in the **ExampleTopic** topic when **ExampleName** is the name of the message, set the **org.kie.server.jbpmkafka.ext.topics.ExampleName** system property to **ExampleTopic**. You can set any number of such system properties. If a message name is not mapped using a system property, the process engine uses this name as the topic name.
- 4. Optional: Set any of the following system properties to configure receiving Kafka messages:
	- **org.kie.server.jbpm-kafka.ext.allow.auto.create.topics**: Allow automatic topic creation. Enabled by default.
	- **org.kie.server.jbpm-kafka.ext.group.id**: A unique string that identifies the group to which this Kafka message consumer belongs. The default value is **jbpm-consumer**.
- 5. Optional: Set any of the following system properties to configure sending Kafka messages:
	- **org.kie.server.jbpm-kafka.ext.acks**: The number of acknowledgements that the Kafka leader must receive before marking the request as complete. The default value is **1**, which means the leader writes the record to its local log and then responds to the process engine, without waiting for full acknowledgement from all followers.
	- **org.kie.server.jbpm-kafka.ext.max.block.ms**: The number of milliseconds for which the publish method blocks. After this time, the process engine can resume execution of the business process. The default value is **2000** (2 seconds).

# 22.1. CONFIGURING THE USE A CUSTOM MESSAGE FORMAT

By default, when using message events, the process engine sends and receives messages in a format compliant with the [CloudEvents](https://github.com/cloudevents/spec) specification version 1.0.

Optionally, you can configure the use of a raw JSON data format or a custom format for the messages. If you want to use a custom format, you need to implement and provide classes.

### Prerequisites

Your project uses message events to send or receive messages.

- 1. If you want to use a custom format for sending or receiving messages, implement and provide custom classes:
	- a. Develop the source code for the classes:
		- To send messages, develop a class that implements the **KafkaEventWriter** interface
		- To receive messages, develop a class that implements the **KafkaEventReader** interface You can download the interface definitons from the GitHub [repository](https://github.com/kiegroup/droolsjbpm-integration/tree/7.52.0.Final/kie-server-parent/kie-server-services/kie-server-services-kafka/src/main/java/org/kie/server/services/jbpm/kafka).
	- b. Provide the classes to your business application. For [instructions,](#page-91-0) see Chapter 24, *Providing a custom class to your business application in Business Central*.
- 2. Set the following KIE Server system properties to set the custom writer or reader:
	- **org.kie.server.jbpm-kafka.ext.eventWriterClass**: the custom event writer class. Set this property to use a different format to send messages. If you want to use a custom format, set the property to the fully qualified name of your custom event writer class. If you want to use a raw JSON data format, set the property to **org.kie.server.services.jbpm.kafka.RawJsonEventWriter**.
	- **org.kie.server.jbpm-kafka.ext.eventReaderClass**: the custom event reader class. Set this property to use a different format to receive messages. If you want to use a custom format, set the property to the fully qualified name of your custom event reader class. If you want to use a raw JSON data format, set the property to **org.kie.server.services.jbpm.kafka.RawJsonEventReader**.

# CHAPTER 23. CONFIGURING A SERVICE AND THE KIE SERVER TO EMIT KAFKA MESSAGES WHEN A TRANSACTION IS COMMITTED

You can configure the KIE Server to emit Kafka messages about every event when a process, case, or task is completed. The KIE Server sends the messages when it commits transactions.

You can use this functionality with any business process or case. You do not need to change anything in the process design.

This configuration is also available if you run your process service using SpringBoot.

By default, the KIE Server publishes the messages in the following topics:

- **jbpm-processes-events** for messages about completed processes
- **jbpm-tasks-events** for messages about completed tasks
- **jbpm-cases-events** for messages about completed cases

You can configure the topic names.

The published messages comply with the [CloudEvents](https://github.com/cloudevents/spec) specification version 1.0. Each message contains the following fields:

- **id**: The unique identifier of the event
- **type**: The type of the event (process, task, or case)
- **Source:** The event source as a URI
- **time**: The timestamp of the event, by default in the [RFC3339](https://tools.ietf.org/html/rfc3339) format
- **data**: Information about the process, case, or task, presented in a JSON format

#### Procedure

- 1. To enable emitting Kafka messages, complete one of the following steps:
	- a. If you deployed the KIE Server on Red Hat JBoss EAP or another application server:
		- i. Download the **rhpam-7.11.0-maven-repository.zip** product deliverable file from the Software [Downloads](https://access.redhat.com/jbossnetwork/restricted/listSoftware.html?downloadType=distributions&product=rhpam&productChanged=yes) page of the Red Hat Customer Portal.
		- ii. Extract the contents of the file.
		- iii. Copy the **maven-repository/org/jbpm/jbpm-event-emitters-kafka/7.52.0.Finalredhat-00007/jbpm-event-emitters-kafka-7.52.0.Final-redhat-00007.jar** file into the **deployments/kie-server.war/WEB-INF/lib** subdirectory of the application server.
	- b. If you deployed the application using SpringBoot, add the following lines to the **<dependencies>** list in the **pom.xml** file of your service:

<dependency> <groupId>org.jbpm</groupId> <artifactId>jbpm-event-emitters-kafka</artifactId>

<version>\${version.org.kie}</version> </dependency>

- 2. Configure any of the following system properties for the KIE Server as necessary:
	- **org.kie.jbpm.event.emitters.kafka.bootstrap.servers**: The host and port of the Kafka broker. The default value is **localhost:9092**. You can use a comma-separated list of multiple host:port pairs.
	- **org.kie.jbpm.event.emitters.kafka.date format**: The timestamp format for the **time** field of the messages. The default value is **yyyy-MM-dd'T'HH:mm:ss.SSSZ** .
	- **org.kie.jbpm.event.emitters.kafka.topic.processes**: The topic name for process event messages. The default value is **jbpm-processes-events**.
	- **org.kie.jbpm.event.emitters.kafka.topic.cases**: The topic name for process event messages. The default value is **jbpm-cases-events**.
	- **org.kie.jbpm.event.emitters.kafka.topic.tasks**: The topic name for process event messages. The default value is **jbpm-processes-tasks**.
	- **org.kie.jbpm.event.emitters.kafka.client.id**: An identifier string to pass to the server when making requests. The server uses this string for logging.

# <span id="page-91-0"></span>CHAPTER 24. PROVIDING A CUSTOM CLASS TO YOUR BUSINESS APPLICATION IN BUSINESS CENTRAL

To interact with Red Hat AMQ Streams, your business application requires a custom class in the following cases:

- You want to use a custom message format for sending or receiving messages using message events.
- You want to use a custom serializer class for the **KafkaPublishMessages** custom task.

To use a custom class in your business application, use Business Central to upload the source code and configure the class.

Alternatively, if you deploy your application on SpringBoot, you can compile the classes separately and include them in the class path. In this case, do not complete this procedure.

- 1. Prepare Java source files with the required custom classes, for example, **MyCustomSerializer**. Use the package name for your space and project, for example, **com.myspace.test**.
- 2. In Business Central, enter your project and select the Settings  $\rightarrow$  Dependencies tab.
- 3. Add any dependencies that your custom classes require, for example, **org.apache.kafka.kafkaclients**.
- 4. Select the Assets tab.
- 5. For each of the class source files, complete the following steps:
	- a. Click Import Asset.
	- b. In the Please select a file to uploadfield, select the location of the Java source file for the custom serializer class.
	- c. Click Ok to upload the file.

# CHAPTER 25. ADDITIONAL RESOURCES

- *Using AMQ Streams on [OpenShift](https://access.redhat.com/documentation/en-us/red_hat_amq/2020.q4/html/using_amq_streams_on_openshift/)*
- *Using AMQ [Streams](https://access.redhat.com/documentation/en-us/red_hat_amq/2020.q4/html/using_amq_streams_on_rhel/) on RHEL*

# PART V. INTEGRATING RED HAT PROCESS AUTOMATION MANAGER WITH ELASTICSEARCH

As a developer, you can integrate Red Hat Process Automation Manager with ElasticSearch. The KIE Server can send process, task, and case information to ElasticSearch as JSON documents.

# CHAPTER 26. CONFIGURING THE KIE SERVER TO SEND INFORMATION TO ELASTICSEARCH WHEN A TRANSACTION IS COMMITTED

You can configure the KIE Server to send information to ElasticSearch about every event when a process, case, or task is modified. The KIE Server sends the information when it commits transactions.

You can use this functionality with any business process or case. You do not need to change anything in the process design.

This configuration is also available if you run your process service using Spring Boot.

The KIE Server serializes the process, case, and task information as JSON documents. It uses the following ElasticSearch indexes:

- **processes** for process information
- **cases** for case information
- **tasks** for task information

### **Prerequisites**

You created a business process or a case. For more information about creating a business process or case, see *Developing process services in Red Hat Process [Automation](https://access.redhat.com/documentation/en-us/red_hat_process_automation_manager/7.11/html-single/developing_process_services_in_red_hat_process_automation_manager) Manager* .

### Procedure

- 1. To enable sending information to ElasticSearch, complete one of the following steps:
	- a. If you deployed the KIE Server on Red Hat JBoss EAP or another application server:
		- i. Download the **rhpam-7.11.0-maven-repository.zip** product deliverable file from the Software [Downloads](https://access.redhat.com/jbossnetwork/restricted/listSoftware.html?downloadType=distributions&product=rhpam&productChanged=yes) page of the Red Hat Customer Portal.
		- ii. Extract the contents of the file.
		- iii. Copy the **maven-repository/org/jbpm/jbpm-event-emitterselasticsearch/7.52.0.Final-redhat-00007/jbpm-event-emitters-elasticsearch-7.52.0.Final-redhat-00007.jar** file into the **deployments/kie-server.war/WEB-INF/lib** subdirectory of the application server.
	- b. If you deployed the application using Spring Boot, add the following lines to the **<dependencies>** list in the **pom.xml** file of your service:

<dependency> <groupId>org.jbpm</groupId> <artifactId>jbpm-event-emitters-elasticsearch</artifactId> <version>\${version.org.kie}</version> </dependency>

- 2. Configure any of the following system properties for the KIE Server as necessary:
	- **org.jbpm.event.emitters.elasticsearch.url**: The URL of the ElasticSearch server. The default value is **http://localhost:9200**.
- **org.jbpm.event.emitters.elasticsearch.date\_format**: The timestamp format for the information. The default value is **yyyy-MM-dd'T'HH:mm:ss.SSSZ** .
- **org.jbpm.event.emitters.elasticsearch.user**: The user name for authenticating to the ElasticSearch server.
- **org.jbpm.event.emitters.elasticsearch.password**: The password for authenticating the user to the ElasticSearch server.

# APPENDIX A. VERSIONING INFORMATION

Documentation last updated on Tuesday, March 8, 2022.

# APPENDIX B. CONTACT INFORMATION

Red Hat Process Automation Manager documentation team: [brms-docs@redhat.com](mailto:brms-docs@redhat.com)